# **PSpice Tutorial**

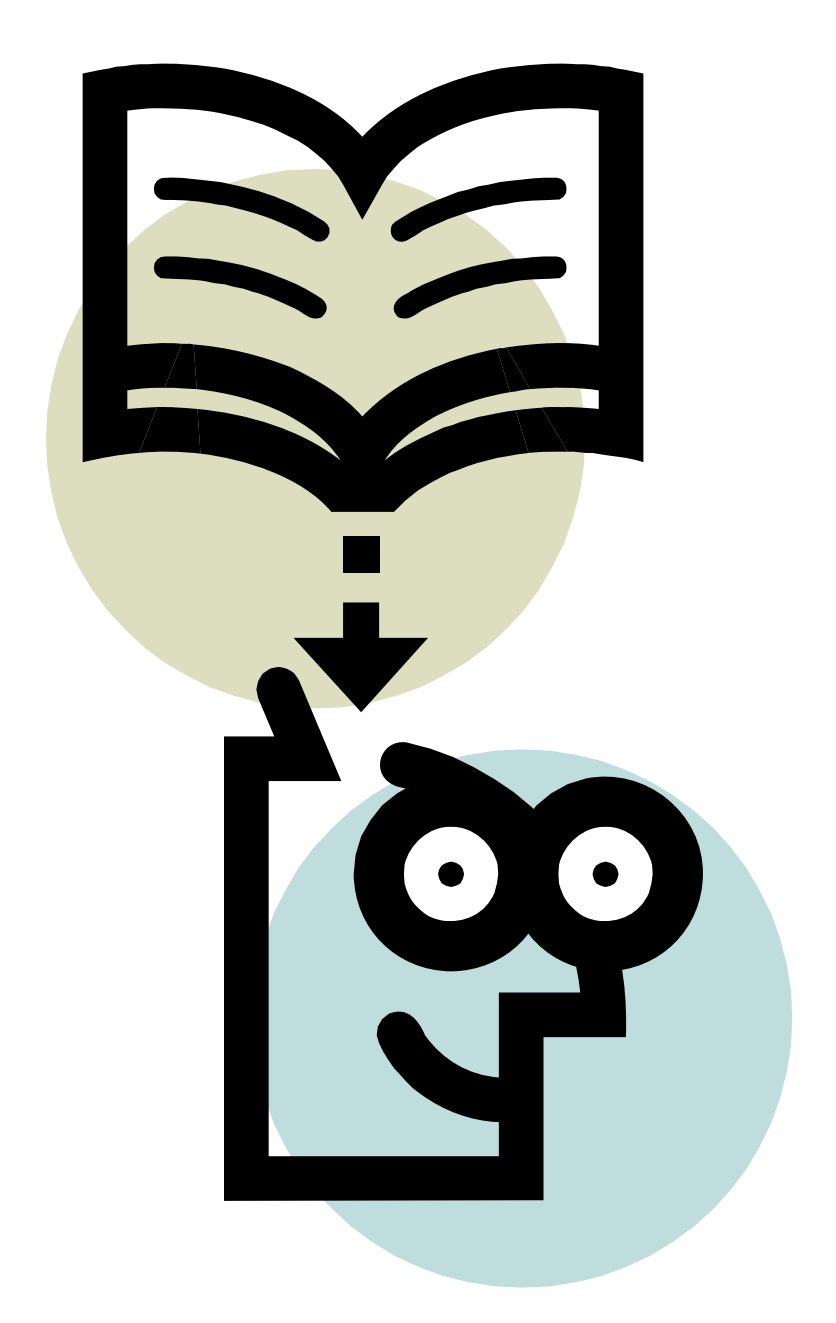

Ausarbeitung zum Thema: "Einführung in PSpice" Von Tino Kahl und Christian Brose

# Inhaltsverzeichnis

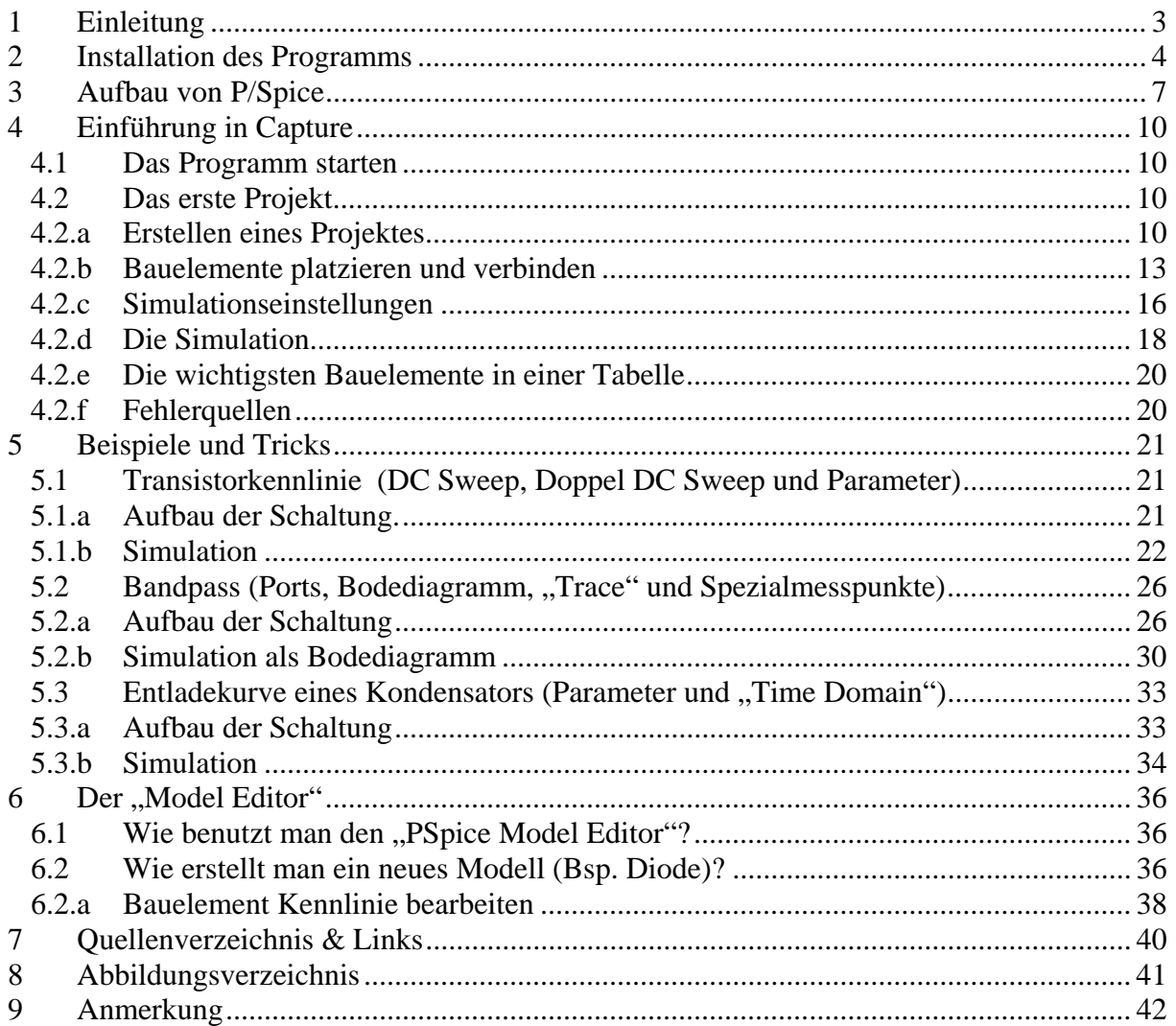

# **1 Einleitung**

Willkommen bei unserem kleinen Tutorial zum Thema PSpice. Diese kleine Anleitung soll ihnen Aufschluss über PSpice und seine Unterprogramme geben und ihnen die wichtigsten Arbeitschritte und Werkzeuge für eine gute Simulation ihrer Schaltungen zeigen. Wir haben sehr viel Wert auf Beispiele gelegt da man unserer Meinung nach PSpice am besten kennen lernt in dem man es selbst ausprobiert und selbst damit umgeht.

PSpice ist ein sehr umfangreiches Programm welches anfangs durch seine Komplexität etwas schwer verständlich scheint. Wer jedoch einmal durchgeblickt hat, wird dieses Programm lieben und nur noch mit damit Arbeiten wollen. Spice war lange Zeit der führende Standard zur Simulation von Schaltungen. Demzufolge gibt es auch heute noch riesige Bibliotheken (Siehe links) in denen man tatsächlich nahezu jedes beliebige Bauelement finden kann. Sollte man trotzdem einmal ein Bauelement nicht bekommen, steht einem ein "Model Editor" zur Verfügung mit dem man jedes Bauelement erstellen und seine Funktionsweise anhand der Datenblätter nachstellen kann.

Ein kleiner Tipp im Voraus speichert so oft wie möglich ab! Denn wir haben die Erfahrung gemacht dass dieses Programm unter Windows nicht 100% stabil läuft.

# **2 Installation des Programms**

Bevor wir mit PSpice arbeiten können müssen wir es erst einmal herunter laden und Installieren.

Die Studentenversion ist unter http://www.Orcad.com zum download erhältlich. Im Folgenden wird sich alles auf die Studentenversion 9.1 beziehen.

Man klicke doppelt auf die zuvor herunter geladene Datei "9.1 pspstu.exe".

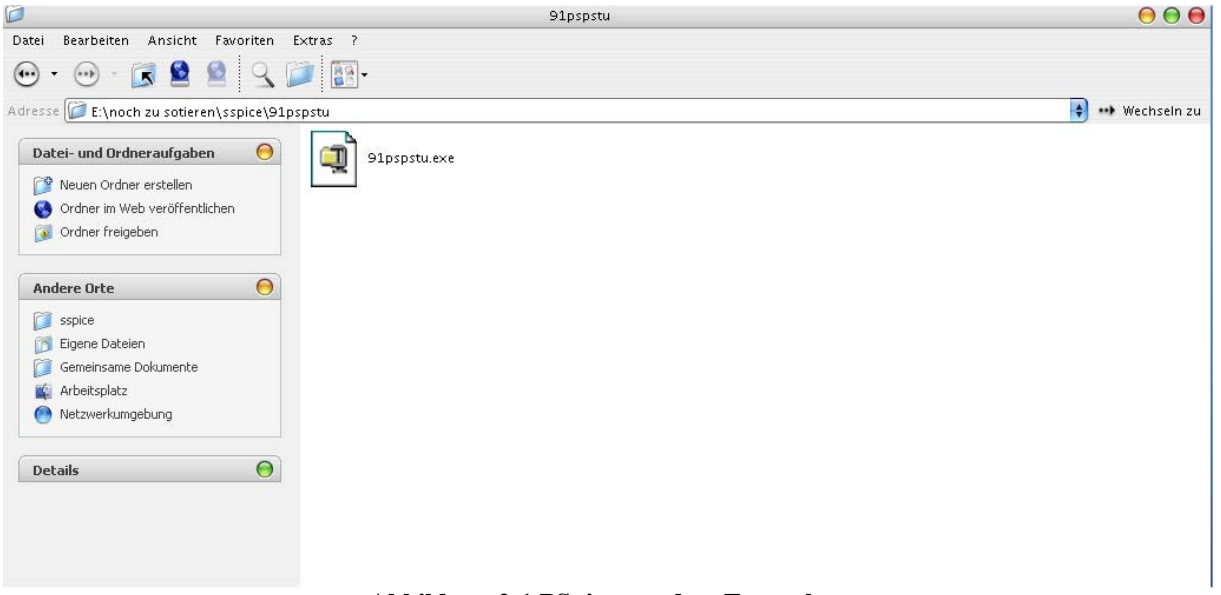

**Abbildung 2-1 PSpice vor dem Entpacken** 

Ein "WinZip Self-Extractor" Fenster öffnet sich.

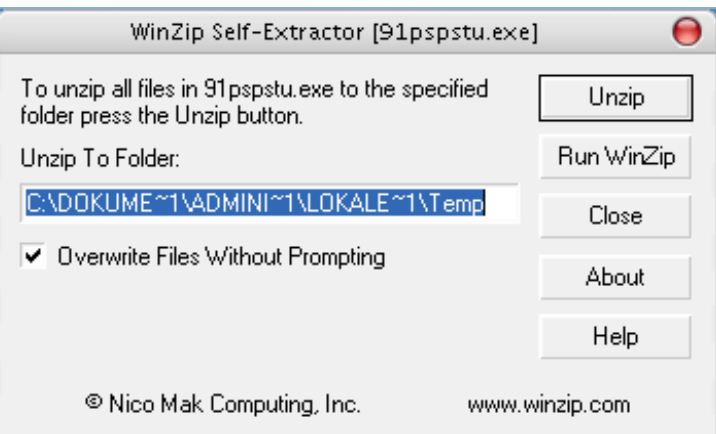

**Abbildung 2-2 PSpice Self-Extractor**

Mit diesem Fenster entpackt man die Installationsdateien in einen vorher definierten Ordner. Dazu ersetzen Sie zunächst in der markierten Zeile den Endpackordner in ".\PSpice".

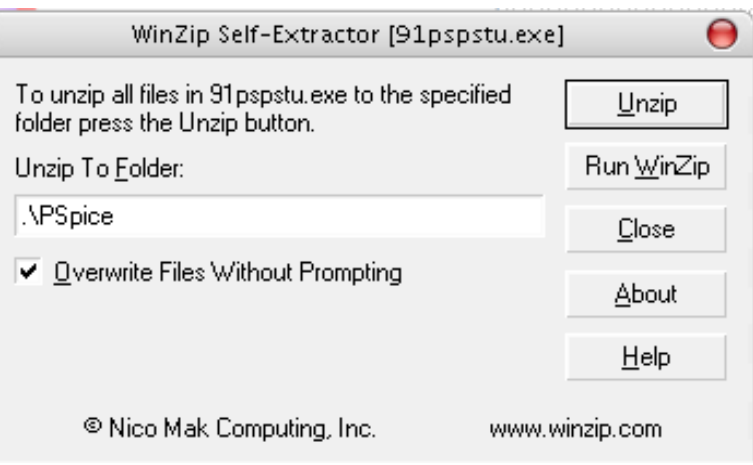

**Abbildung 2-3 Ordnerangabe und "Unzip"**

Mit dem drücken des "Unzip" Button haben Sie alle Installationsdateien in den Ordner "PSpice" extrahiert.

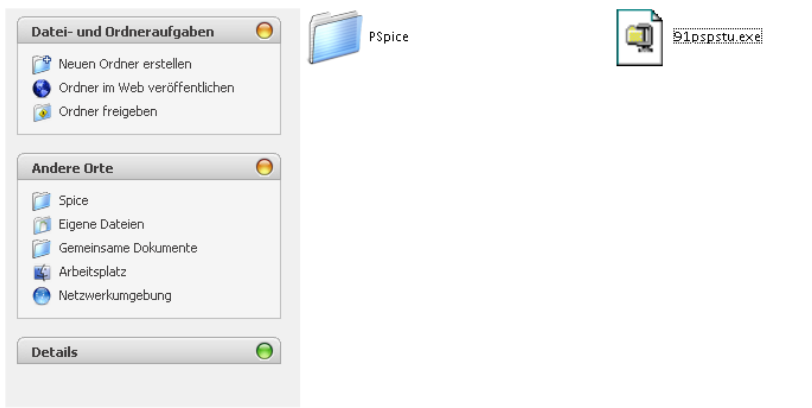

**Abbildung 2-4 Extrahierter Ordner** 

Nun öffnen Sie das Verzeichnis "PSpice" durch einen Doppelklick und starten die in ihm enthaltene "Setup" – Datei (Setup.exe).

Die Frage, ob wir alle Antivirenprogramme abgeschalten haben, bestätigen wir mit OK (vorher sollte man dieser Aufforderung jedoch Folge leisten). Nun fragt das Setup, was wir alles installieren wollen. Hier klicken wir "Schematics" und "Capture" an und bestätigen mit "Next".

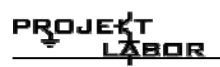

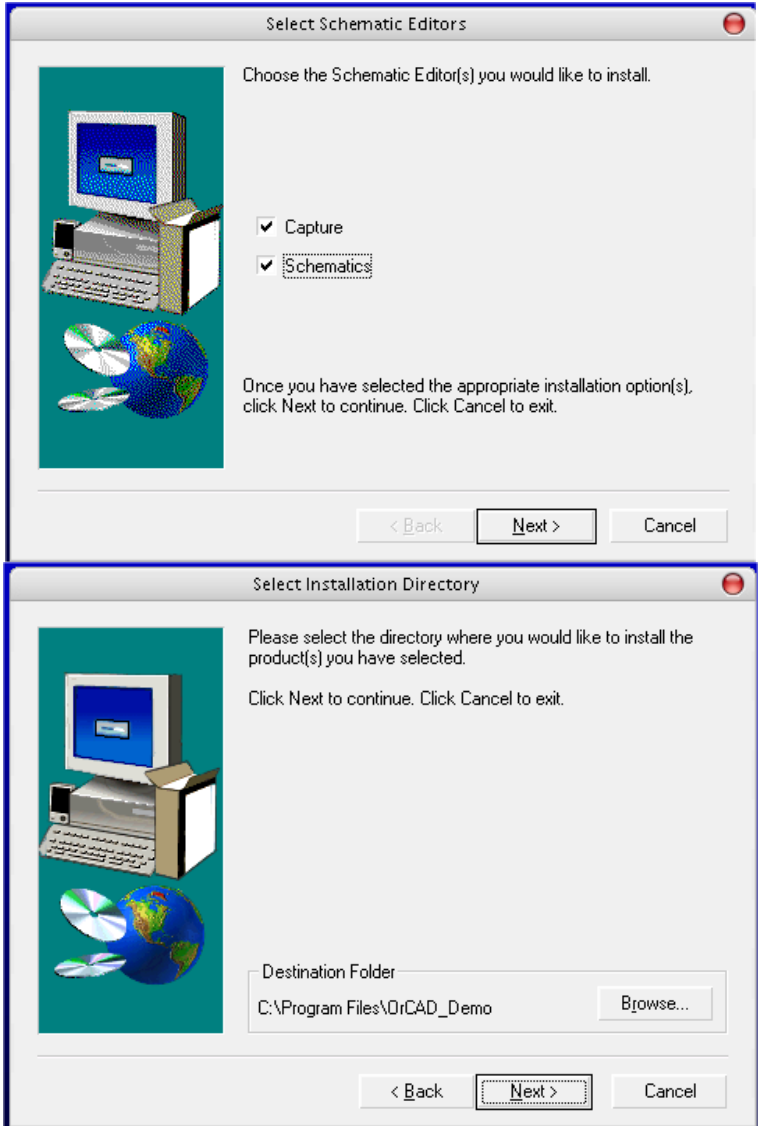

**Abbildung 2-5 Starten der Instalation** 

Im Fenster "Select Installation Directory" ändern wir den Pfad von "c:\Program Files\..." auf "c:\Programme\...".

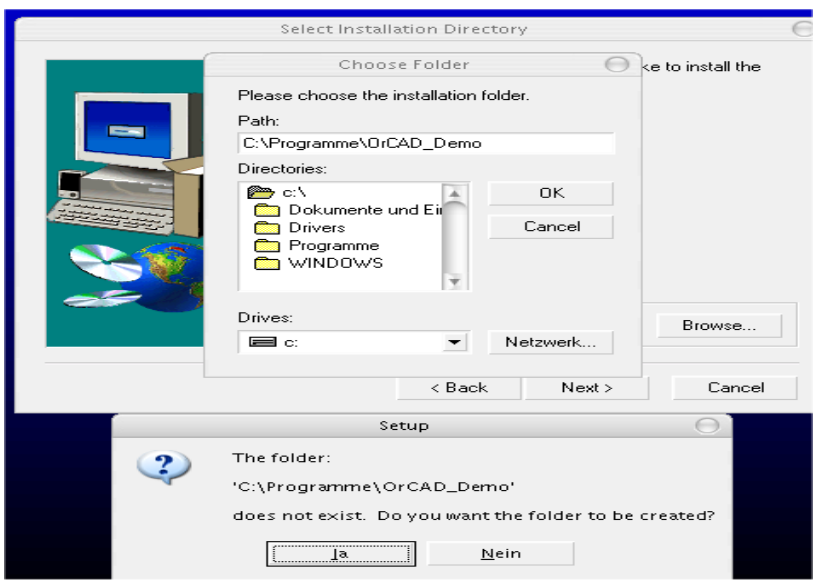

**Abbildung 2-6 Ordnerauswahl** 

Die Frage, "Create Direcoty" bestätigen Sie mit "Ja".

Zum Abschluss klicken Sie solange auf "Next" bis alle Dateien kopiert werden. Jetzt nur noch auf "Fertig" klicken und das war es.

Um die Programme zu starten klicken Sie auf "Start"-> "Programme" -> "PSpice Student" und dann auf das gewünschte Teilprogramm.

# **3 Aufbau von P/Spice**

Der eigentliche Kern von PSpice ist das Programm Spice. Dies ist eine frei zugängliche Version eines 1970 an der Universität Berkley entstandenen Programms zur Berechnung von Elektrischen Schaltungen.

Jedoch ist die Handhabung mit diesem Konsolenprogramm sehr mühselig, da man die Schaltung erst in einen Texteditor programmieren muss und dann durch Spice berechnen lassen kann. Die Ausgabe von Funktionsgraphen ist nur mit einem Zettel und einem Stift realisierbar.

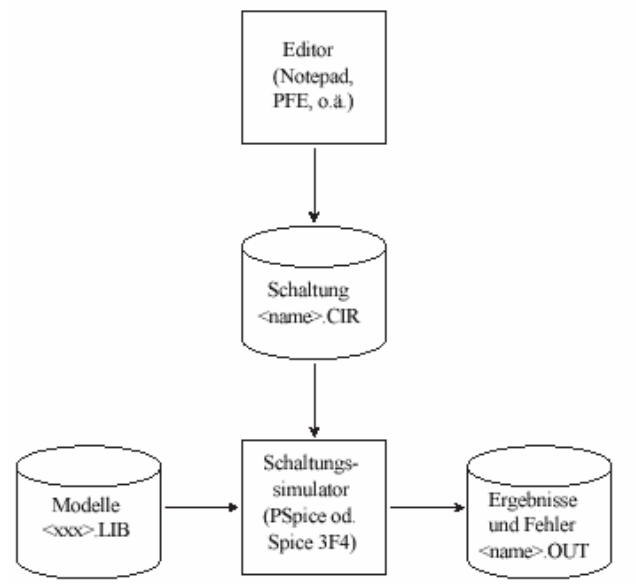

**Abbildung 3-1 Schematischer Aufbau Spice** 

In PSpice ist das nicht mehr der fall. PSpice von Orcad ist eine Graphische Oberfläche zum erstellen, simulieren und auswerten von Schaltungen welches Spice als "Rechenalgorithmus" benutzt.

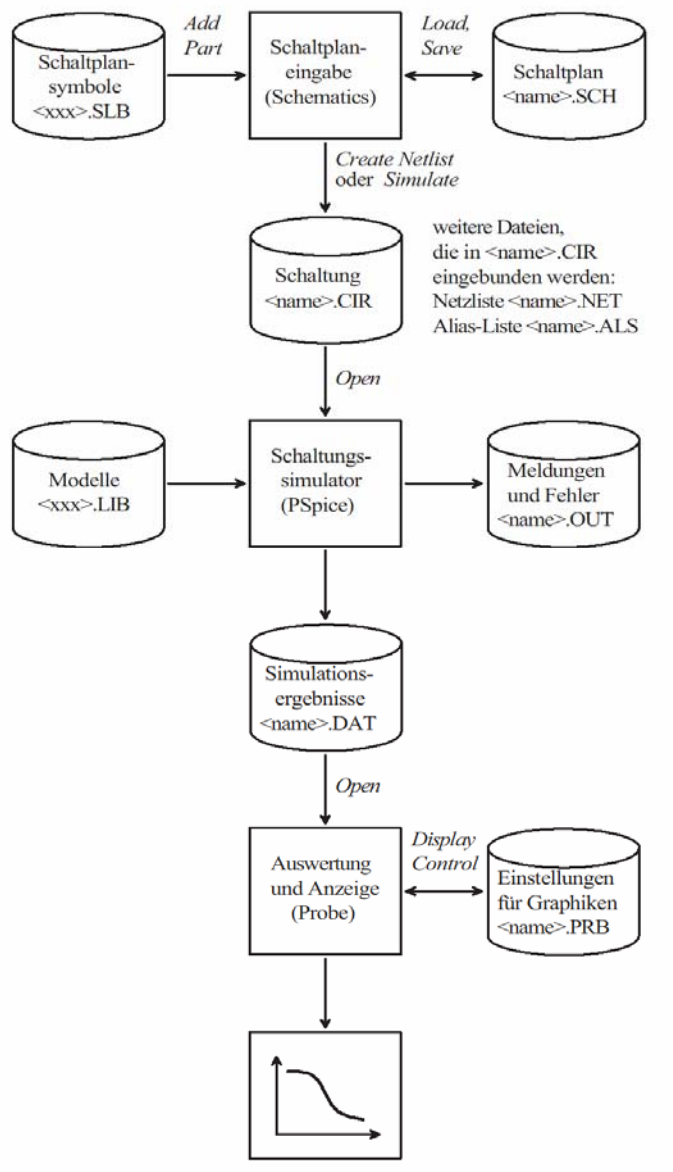

**Abbildung 3-2 Schematischer Aufbau PSpice**

PSpice liefert eine Projektumgebung ("Capture"), ein Programm zum erstellen von Schaltplänen ("Schematics"), ein Simulations- und Auswertungsprogramm ("PSpice A/D") und einen "Model Editor" zum erstellen von Bauelementen mit.

# **4 Einführung in Capture**

#### *4.1 Das Programm starten*

Wie zuvor erwähnt ist "Capture" eine Projektumgebung die alle wichtigen Funktionen von PSpice in sich vereint.

Um mit dem Programm zu arbeiten, starten Sie es bitte wie folgt: Drücken Sie auf den "Startbutton" (von Windows) dann auf "Programme", "PSpice Student" und dann auf "Capture Student".

|                                                   | vvindows-Katalog  |  | PSpice Student                         |  | 147. | Capture Student                |  |  |  |
|---------------------------------------------------|-------------------|--|----------------------------------------|--|------|--------------------------------|--|--|--|
|                                                   | Programme         |  | ConceptDraw MINDMAP Professional Demo- |  | 巊    | PSpice AD Student              |  |  |  |
|                                                   | Dokumente         |  |                                        |  | 匦    | PSpice Design Manager          |  |  |  |
|                                                   | Einstellungen     |  |                                        |  | ≕    | PSpice Message Viewer          |  |  |  |
|                                                   | Suchen            |  |                                        |  | 譍    | PSpice Model Editor Student    |  |  |  |
| 421                                               | Hilfe und Support |  |                                        |  |      | PSpice Optimizer Student       |  |  |  |
|                                                   | Ausführen         |  |                                        |  |      | PSpice Stimulus Editor Student |  |  |  |
|                                                   | Herunterfahren    |  |                                        |  |      | Release Notes                  |  |  |  |
| <b>POW</b><br>Abbildung 4.1 Storton des Dregromms |                   |  |                                        |  |      |                                |  |  |  |

**Abbildung 4-1 Starten des Programms**

#### *4.2 Das erste Projekt*

#### **4.2.a Erstellen eines Projektes**

Um ein neues Projekt zu erstellen drücken Sie auf "File"  $\rightarrow$  "New"  $\rightarrow$  "Projekt..."

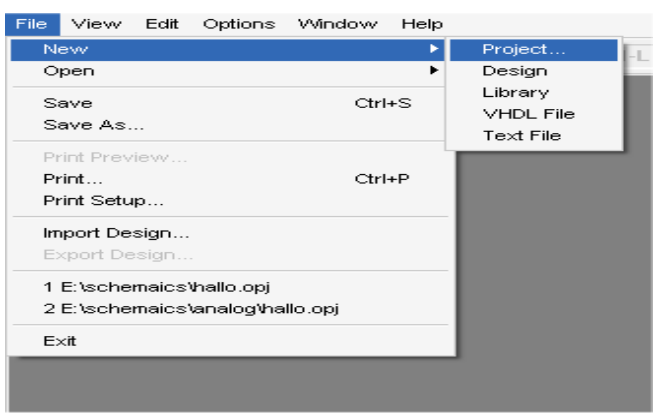

**Abbildung 4-2 Erstellen eines neuen Projektes** 

Nun sollten Sie, das folgende Dialogfenster sehen:

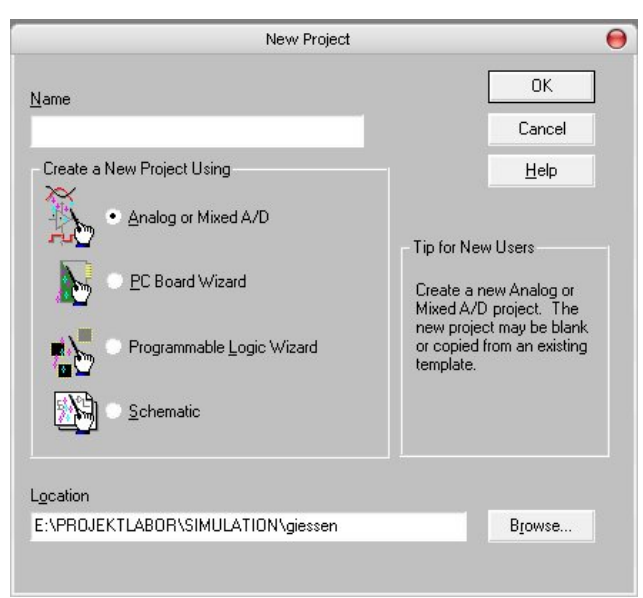

**Abbildung 4-3 Einstellungen eines neuen Projektes (a)** 

Wählen Sie als erstes einen geeigneten Ordner ("Location) aus. Hierbei ist darauf zu achten, dass die angegeben Ordner existieren, anderenfalls erstellen Sie die Ordner vorher.

Als nächstes geben Sie einen Namen für ihr Projekt ein (die Erfahrung hat gezeigt dass der Ordnername und der Projektname der gleiche sein sollte, muss aber nicht).

Der dritte Schritt ist das Auswählen der Projektfamilie.

- 1. "Analog or Mixed A/D": Mit diesem Typ kann man Analog- oder/und Digitalschaltungen entwerfen.
- 2. "PC Board Wizart": Erstellen eines Platinenlayouts.
- 3. "Programable Logic Wizart": Programmierbare Logikgatter, dazu gehören auch MCUs.
- 4. "Schematic": Zur Erstellung eines einzelnen Schaltplans.

Wir entscheiden uns für "Analog or Mixed A/D", noch OK drücken und es geht weiter. Im nächsten Dialog klicken wir auf "Create a blank Project", unter "Create based upon an existing project" kann man ein anderes, zuvor erschaffenes Projekt, als Grundbaustein verwenden.

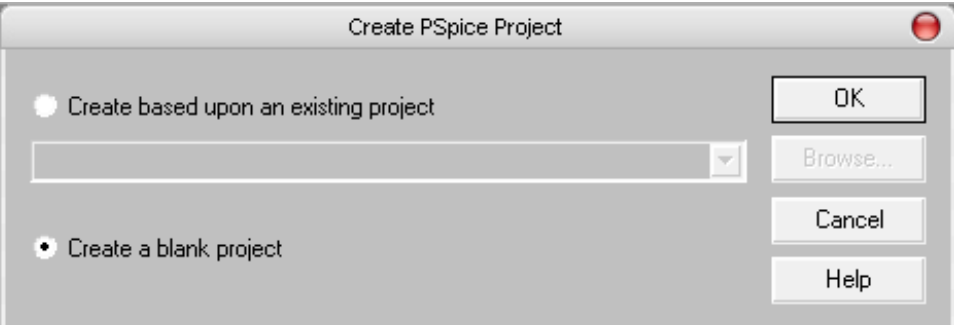

**Abbildung 4-4 Einstellungen eines neuen Projektes (b)** 

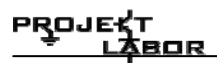

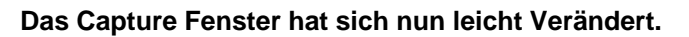

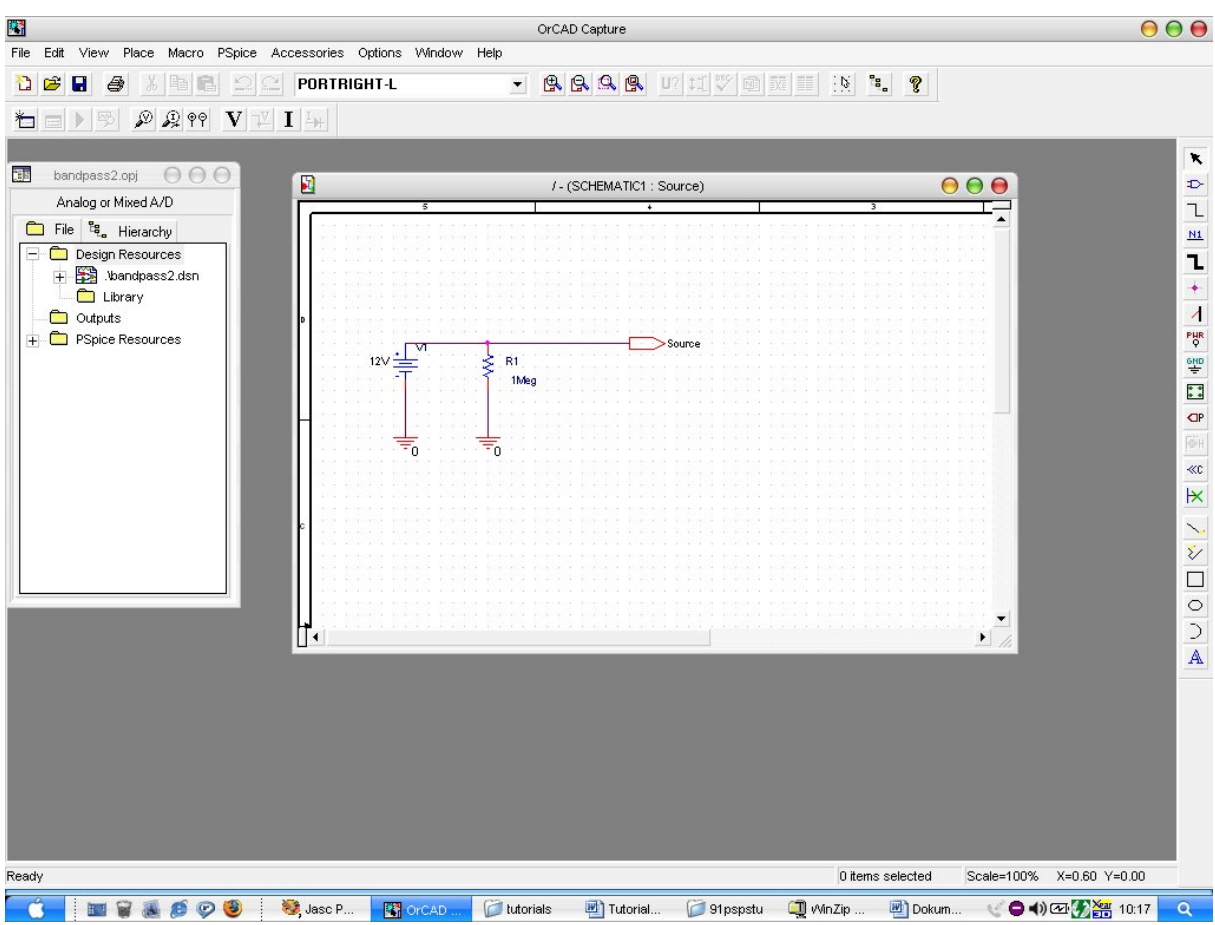

**Abbildung 4-5 Ansicht der Arbeitsfläche mit neuem Projekt**

Am rechten Rand erkennt man kleine Symbole diese gehören zu "Schematics". Mit ihnen kann man Bauelemente hinzufügen, Leitungen legen, Strom- und Spannungsquellen einfügen, Massen vergeben und andere "Schematic" Projekte einbinden.

Am linken Rand befindet sich die Projektübersicht. Über diese kann man alle "Schematics" -Seiten verwalten und Hierarchien aufbauen. Desweiteren beinhaltet Sie eine Übersicht über alle verwendeten Bauelemente und deren Werte.

Oben im Fenster kann man zwei Symbolleisten erkennen. Die erste enthält Standardsymbole z.B. zum Drucken oder Speichern und ein weißes Feld zur Manuellen Eingabe von Bauelementen. Die zweite Leiste enthält Konfiguration und Startmöglichkeiten für "PSpice A/D", dem Simulationsprogramm mit graphischer Ausgabe.

In der Mitte des Fensters sieht man das Zeichenbrett, in ihm werden Sie ihre Bauelemente zu komplexen Schaltungen zusammenführen.

#### **4.2.b Bauelemente platzieren und verbinden**

Bevor Sie die Bauelemente platzieren, werden wir ihnen verraten was wir bauen wollen. Wir haben uns für einen einfachen Verstärker entschieden. Dazu brauchen wir einen Transistor, ein paar Spannungsquellen und einen **Widerstand** 

Als erstes klicken Sie bitte auf das  $\triangle$  Symbol am rechten Rand (Abb. 4-5). Mit diesem Symbol können Sie Bauelemente zu ihrer Schaltung hinzufügen. Am Anfang ist die Auswahl der Bauelemente sehr knapp.

Um mehr Bauelemente zur Auswahl zu haben müssen Sie neue Bibliotheken einbinden.

Klicken Sie dazu auf "Add Library" und markieren Sie alle "\*.olb" Dateien. Bestätigen Sie jetzt mit OK.

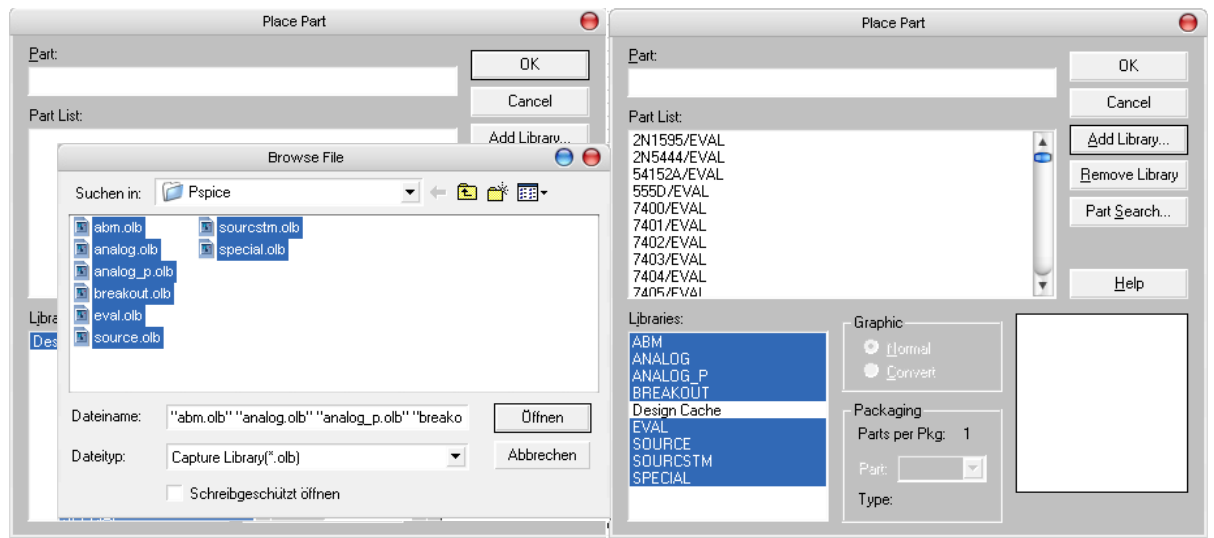

**Abbildung 4-6 Bibliotheken hinzufügen**

Wie Sie sehen haben Sie jetzt wesentlich mehr Bauelemente zur Auswahl.

Suchen Sie nun in "Part" nach einem Bauelement Namens "Q2N2222", markieren diesen in der Part List und drücken dann den Button "OK". Sie haben gerade einen Transistor ausgewählt.

Gehen Sie nun mit der Maus auf unsere Zeichenfläche (Abb. 4-5) und klicken Sie mit der linken Maustaste in die Mitte des Zeichenbrettes.

Wenn Sie sich mit ihrer Maus jetzt von dieser Stelle weg bewegen fällt auf, dass das Bauelement immer noch angewählt ist. Um es wieder los zu werden drücken Sie die "Esc"-Taste oder drücken Sie die rechte Maustaste und danach "End Part".

Als nächstes benötigen Sie einen Widerstand dazu klicken Sie wieder auf "Place

Part" **D**und suchen nach einem einfachen "R" für Widerstand.

Diesen platzieren wir über dem Kollektor.

Da er horizontal liegt, Sie ihn aber vertikal brauchen, drehen Sie ihn mit der Tastenkombination "Strg + R" einmal nach links (in Capture können Sie auch nur "R" benutzen). Diese Rotation klappt natürlich mit jedem Bauelement.

Nun brauchen Sie noch eine "VSIN" Quelle (Sinus-Spannungs-Quelle) diese setzen wir rechts neben der Basis ab. Es fehlen noch: eine VSRC und eine VDC Quelle

(Gleichspannungsquelle). Die VSRC Quelle setzen Sie unter der VSIN und die VDC Quelle setzen Sie links neben Kollektor und Emitter.

Nun geht es ans Verbinden dazu klicken Sie auf das Symbol  $\boxed{\mathbb{L}}$ . Wenn Sie jetzt die Maus über das Zeichenbrett bewegen sehen Sie ein Fadenkreuz. Damit zielen Sie auf einen der Anschlüsse eines Bauelementes. Es sollte ein rechteckiges Kästchen um den Anschluss auftauen. Klicken Sie mit der linken Maustaste einmal. Ziehen Sie die Maus zu einer Seite, Sie werden feststellen das eine Linie ihrem Mauszeiger folgt. Mit diesem "Kabel" gehen Sie auf den Anschluss eines anderen Bauelementes. Nun sollte statt des Kästchens ein roter Punkt auftauchen, dies ist die "Warnung", dass Sie an dieser Stelle eine Verbindung eingehen. Bestätigen Sie wieder mit der linken Maustaste. Verbinden Sie nun die Bauelemente wie in Abbildung 4-7 angegeben.

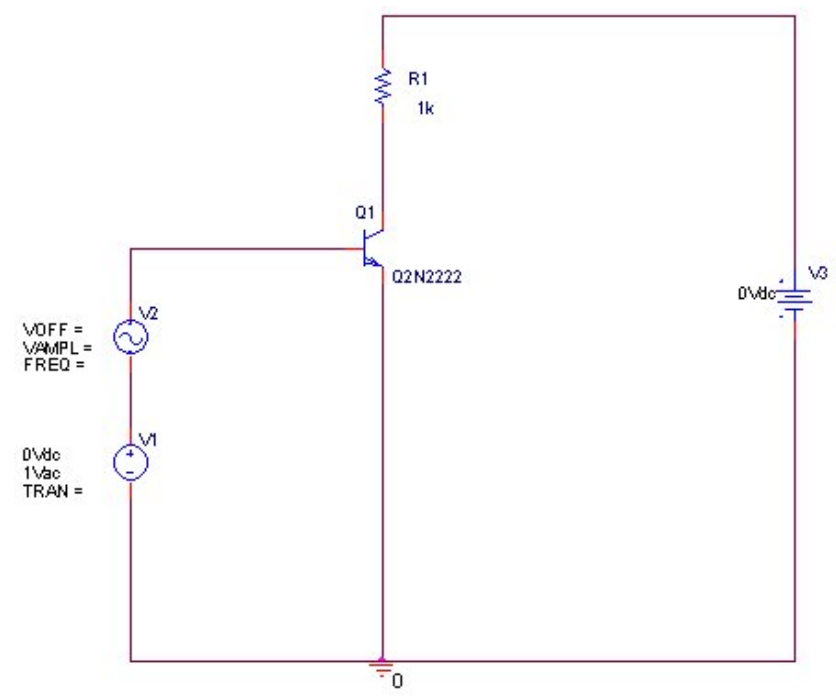

**Abbildung 4-7 Schaltplan: Einfacher Verstärker**

Nun müssen die Bauelemente noch dimensioniert werden! Dazu klicken Sie doppelt auf die Variablen links und rechts neben den Bauelementen (Abb.2-7).

Dabei ist einiges zu beachten:

- 1. Keine Leerzeichen oder Sonderzeichen verwenden
- 2. Beachten Sie die Einheiten und dessen Dimensionsschreibweise

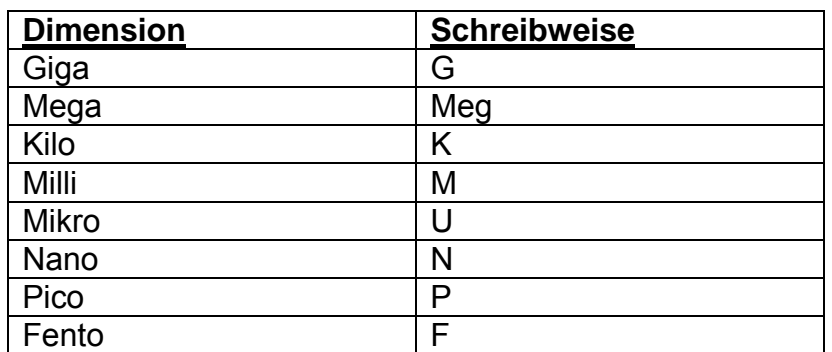

Wichtig ist es den Unterschied zwischen "mega" und "milli" zu beachten, da gibt es oft Verwechslungen. Außerdem wird Mikro in PSpice mit "u" abgekürzt um das "µ" zu umgehen.

Geben Sie nun alle Werte für die in unserer Schaltung verwendeten Bauelemente ein (Siehe folgende Tabelle).

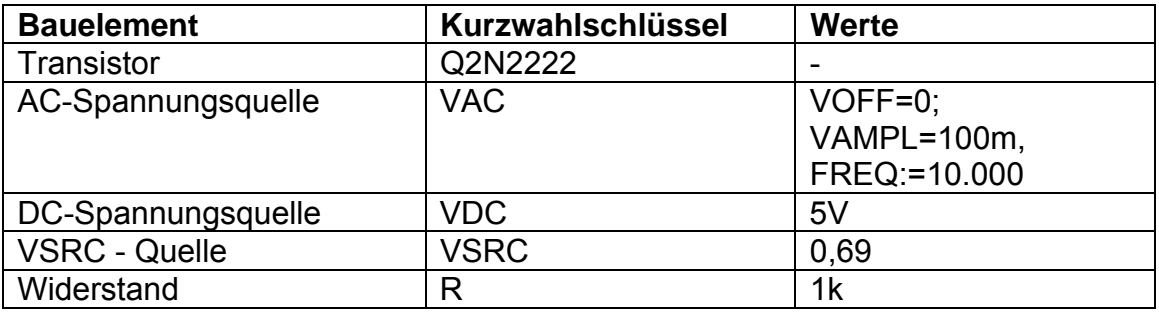

Bevor Sie eine Simulation starten können müssen Sie das wichtigste Bauelement noch einfügen eine Masse "0".

(WICHTIG: Es ist IMMMER die Masse "0" keine Andere)

Dazu klicken Sie auf die Schaltfläche **am rechten Rand (Abb. 4-5).** 

Es sollte sich ein Dialogfeld ähnlich wie "Place Part" öffnen.

Die Auswahl der Bauelemente ist wieder recht spärlich.

Um das Angebot zu erweitern klicken Sie wieder auf "Add Library" und suchen die Datei "source.olb" im PSpice Ordner und drücken "Öffnen".

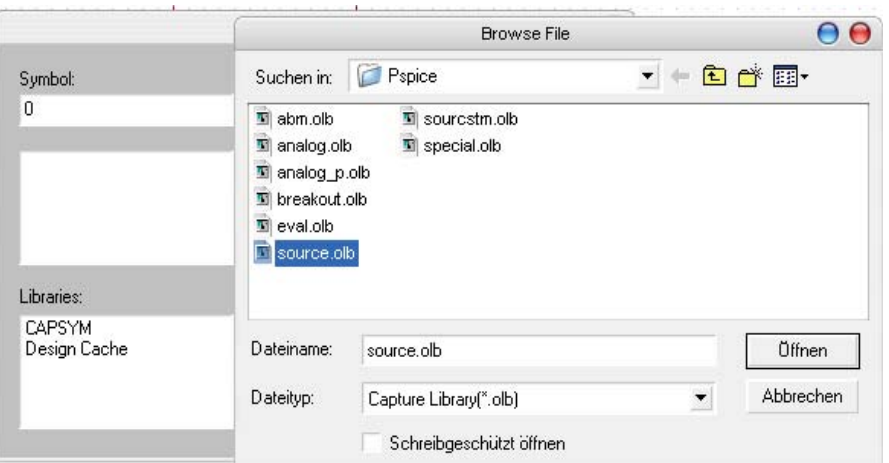

**Abbildung 4-8 Masse "0" in "Source" einfügen**

Nun wählen Sie das Etwas eigenartige Bauelement "0" aus und platziert es unter dem Kollektor. Verbinden nicht Vergessen Siehe Abb. 2-7.

#### **"ACHTUNG"**

Die Masse **"0"** muss in **jeder Schaltung** vorhanden sein ansonsten hat das Simulationsprogramm PSpice keine Referenz Potential und Sie erhalten Fehlermeldungen wie "N00175 is floating".

#### **4.2.c Simulationseinstellungen**

Nun sollten Sie die Schaltung aufgebaut haben. Kommen wir also zum spannenden Teil: die Simulation dieser Schaltung.

Als erstes erstellen Sie bitte ein neues Simulations-Profil, dazu klicken Sie auf die Schaltfläche (New Simulation Profile) welche sich oben links in der PSpice A/D Leiste befindet (Siehe Abb. 4-5).

Danach sollte sich dieses Fenster öffnen:

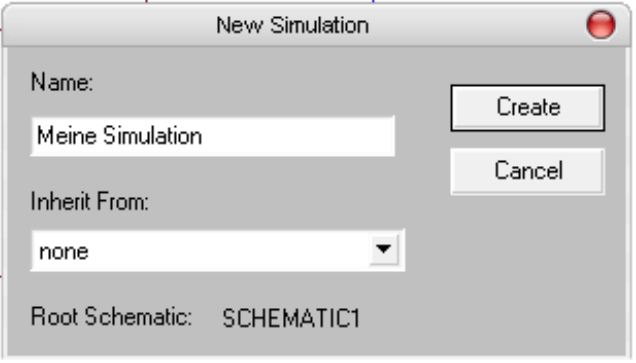

**Abbildung 4-9 Neues Simulationsprofil erstellen** 

Tragen Sie unter Name "Meine Simulation" (das ist natürlich ein frei wählbarer Name) ein, die Rubrik "Inherit From" bleibt leer. Klicken Sie dann auf "Create". **Tipp: Man sollte sinnvolle Namen verwenden, so erleichtert man Anderen den Umgang mit diesem Projekt.** 

Nach dem Erstellen werden in der "PSpiceA/D" -Leiste (Abb. 4-5) mehrere Elemente frei geschalten und es sollte sich das Fenster "Simulation Settings" öffnen. Sollte dies

nicht der Fall sein, klicken Sie auf das Symbol . Mit diesem Symbol kann man auch später die Einstellungen des Simulations-Profils ändern.

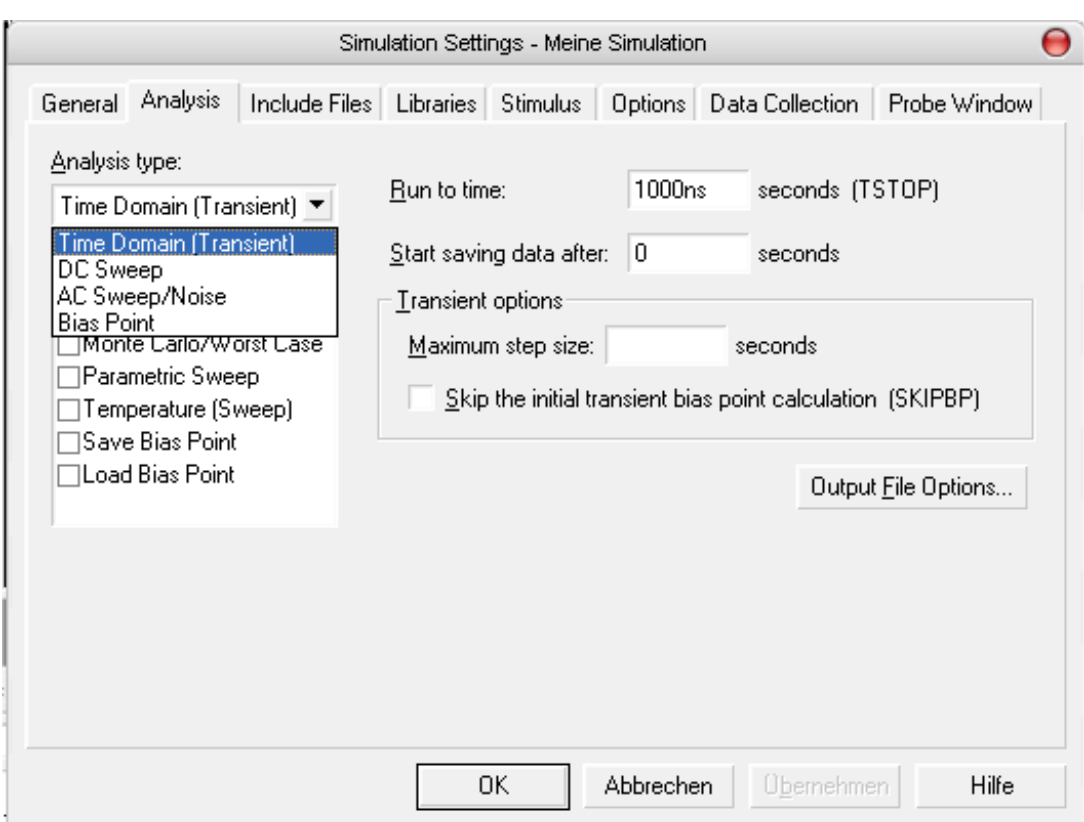

**Abbildung 4-10 Simulationsprofil bearbeiten**

Unter "Analysis Type" haben Sie die Auswahl zwischen verschiedenen Analysetypen, die wir hier kurz vorstellen wollen:

- Time Domain: Mit dieser Einstellung kann man Vorgänge über einen vorher festgelegten Zeitraum hinweg beobachten, ähnlich wie mit einem Oszilloskop.
- DC Sweep: Mit dieser Einstellung kann man eine Gleichspannungsoder Gleichstromquelle als Variable deklarieren und dessen Werte ändern. (z.B. zur Aufnahme von Kennlinien)
- AC Sweep: Ähnlich wie "DC Sweep" nur mit einer Wechsel-Quelle deren Frequenz man ändern kann (z.B. zum aufnehmen von Bode-Diagrammen).
- Bias Point (Arbeitspunkt) Dieses Analysetool wird vor allen anderen ausgeführt und berechnet die Spannungen und Ströme im Arbeitspunkt

Die aufgebaute Schaltung wollen Sie mit "Time Domain" über einen bestimmten Zeitraum beobachten.

Wir stellen die "Run to Time" auf 1000ms ein. Man beachte, umso höher die Einstellung ist, desto länger braucht der Computer zur Simulation. Eine sehr interessante Einstellung ist "Temperature (Sweep)" Damit kann man die

Arbeitstemperatur festlegen. Aber das nur am Rande. Drücken Sie "OK".

Bevor Sie nun endlich simulieren, setzen Sie bitte einen kleinen Messpunkt.

Dazu klicken Sie auf die Schaltflächen **D** P um einen Strom (I)- oder Potentialmesspunkt (V) einzufügen. Hierbei sollten Sie beachten dass

Strommesspunkte nur an Anschlüssen von Bauelementen platziert werden dürfen und Potentialmesspunkte immer in Bezug auf "Masse" berechnet werden. Will man eine Spannung über ein Bauelement haben, so muss man V2-V1 rechnen (dies geht sehr gut innerhalb der Simulation mit "Trace") oder man benutzt

Doppelmesspunkte<sup></sup>

Hierfür setzt man zuerst den positiven und dann den negativen Messpunkt, beide werden dann automatisch von einander subtrahiert.

Setzen Sie einen einfachen Potentialmesspunkt genau zwischen Kollektor und Emitter (Siehe Abb. 4-7). Dieser Messpunkt erleichtert ihnen legendlich die Arbeit. Sie sind nicht notwendig für die Simulation einer Schaltung.

#### **4.2.d Die Simulation**

Jetzt müssen Sie nur noch die Simulation starten. Dazu klicken Sie einfach das Symbol:  $\blacktriangleright$  (Play) an.

Danach öffnet sich dieses Fenster…

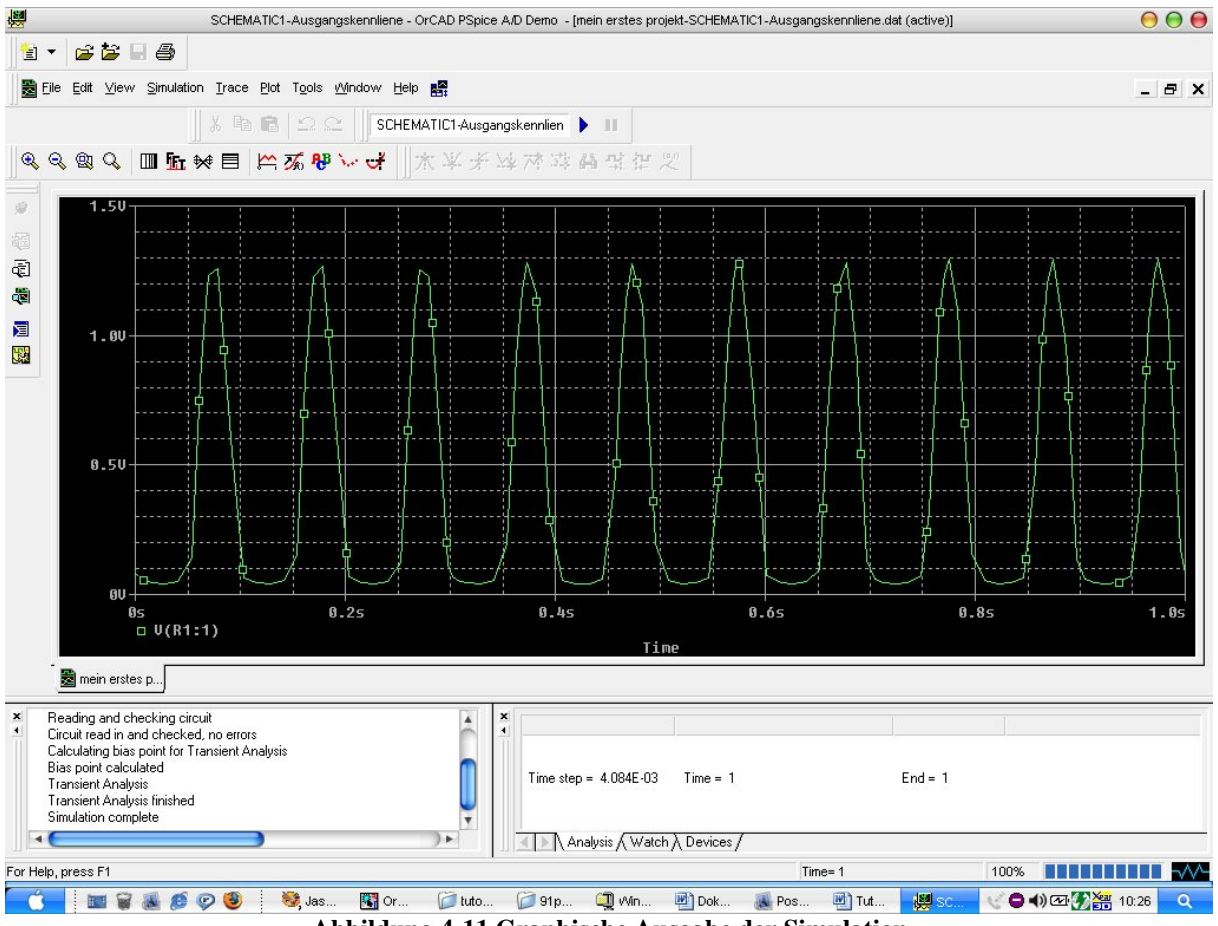

**Abbildung 4-11 Graphische Ausgabe der Simulation** 

Die erkennbare Kurve symbolisiert das Potenzial an dem gerade gesetzten Messpunkt abhängig von der Zeit.

Wollen Sie weitere Werte, wie z.B. den Strom durch oder die Spannung über dem Widerstand R1 wissen, klicken Sie auf das Symbol  $\left| \begin{array}{cc} \uparrow \end{array} \right|$  ("Add Trace" Abb. 4-11 oben) Es öffnet sich das "Add Trace" Dialogfenster. Um den Strom anzeigen zu lassen suchen Sie I(R1) in der Liste: "Simulation Output Variables" und klicken es an. Das Programm sollte den Ausdruck in "Trace Expression" selbstständig eintragen. Anderenfalls kann man das auch per Hand tun.

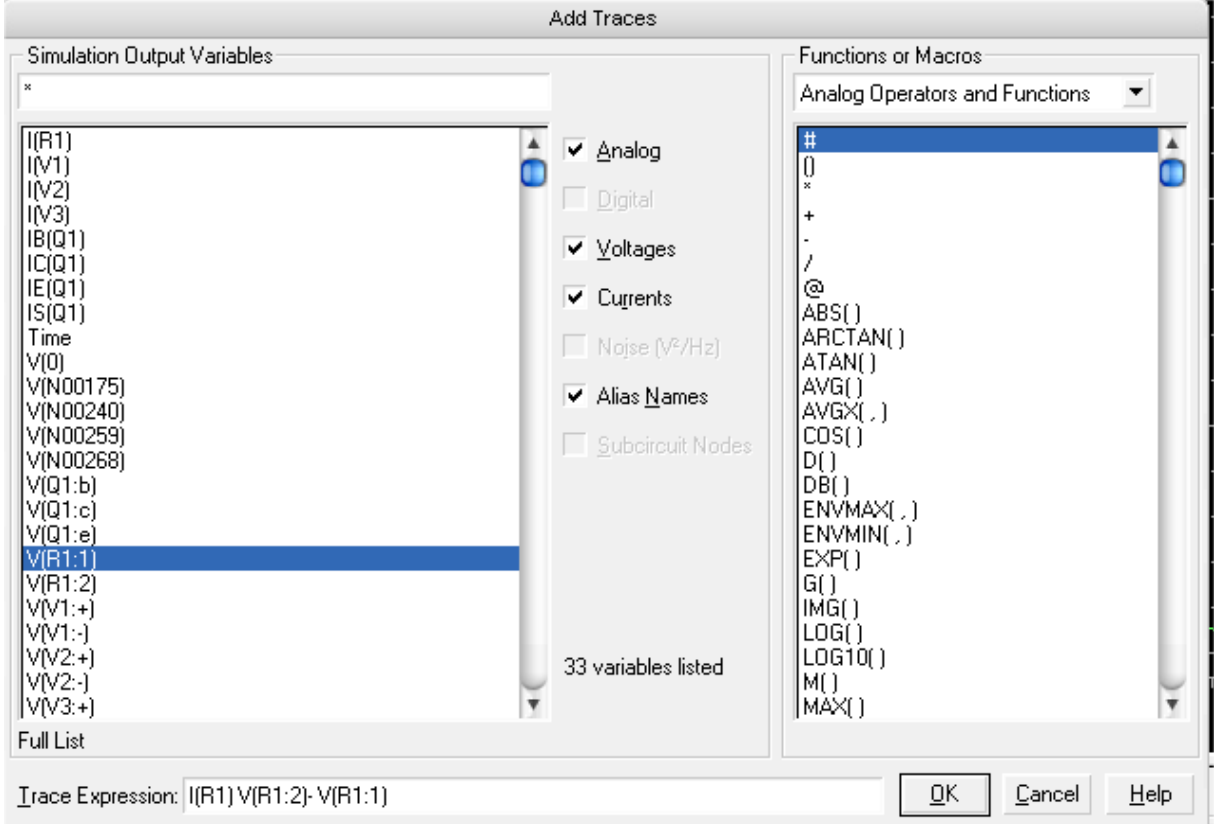

**Abbildung 4-12 "Add Trace" Menü benutzen**

Beachten Sie beim Eintragen der Spannung über dem Widerstand R1, dass V nicht die Spannung sondern das Potential ist. Um die Spannung zu bekommen müssen Sie das Potential an der Klemme 2 vom Potential an der Klemme 1 abziehen. In unserem Falle V(R1:2)-V(R1:1). Noch schnell auf OK drücken und die Anzeige ändert sich.

Auf der Linken Seite in Abb. 4-11 ist eine Symbolleiste zu erkennen. Das dritte Symbol ist die Schaltfläche "Output File". Sollte mal ein Fehler auftauchen so können Sie dort lesen wo dieser liegt.

Im Unterpunkt "Fehlerquellen" haben wir die häufigsten Fehler und mögliche Lösungen zusammengetragen.

Unten Rechts kann man den Status der Simulation in Prozent ablesen. Sollte eine Simulation ungewollt sehr lange dauern sollten Sie PSpice A/D schließen und ihre Simulationseinstellungen überprüfen, da eventuell viel zu viele Werte oder Durchläufe berechnet werden müssen.

Schließen Sie nun PSpice A/D wieder.

Man kann sich die Spannungen und Ströme unter "Capture" auch direkt anzeigen lassen in dem man einfach auf die Schaltflächen "V" und "I" klickt (Abb. 4-5). **ACHTUNG**: Die Angezeigten Werte sind immer die Werte im Arbeitspunkt.

So nun sollten Sie in der Lage sein Schaltungen selbständig zu Simulieren und grafisch auswerten zu lassen. Es folgen ein paar Beispiele welche Ihnen die anderen Simulationstypen und noch einige Hilfsmittel näher bringen sollen.

#### **4.2.e Die wichtigsten Bauelemente in einer Tabelle**

Man muss Elemente nicht immer über das Symbol  $\mathbb{E}$  suchen, wenn man dessen Bezeichnung bereits kennt. Man kann auch einfach die Bezeichnung in das Weiße Schnelleingabefeld (Abb. 4-5) eingeben und mit der "Enter" -Taste bestätigen. Hier sind einige Bauelemente aufgeführt.

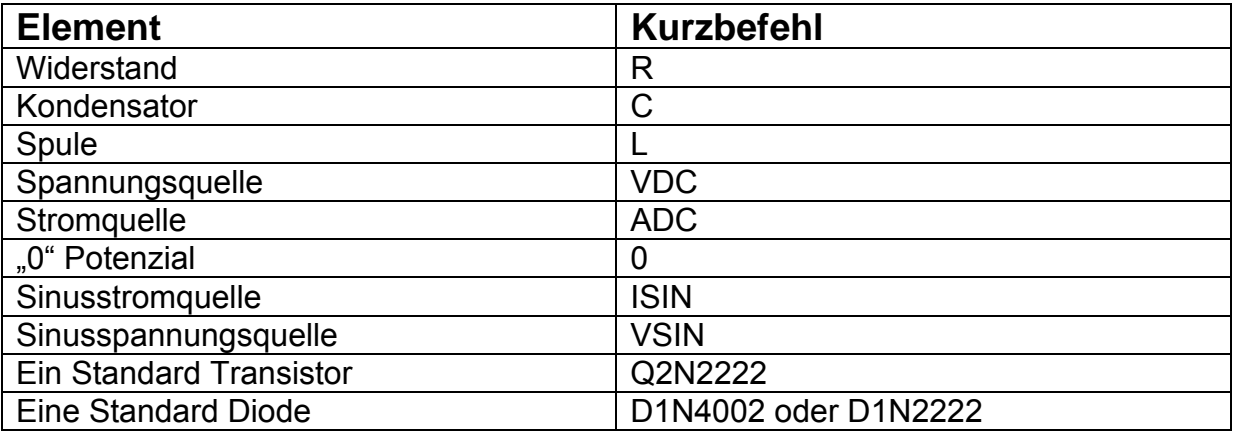

#### **4.2.f Fehlerquellen**

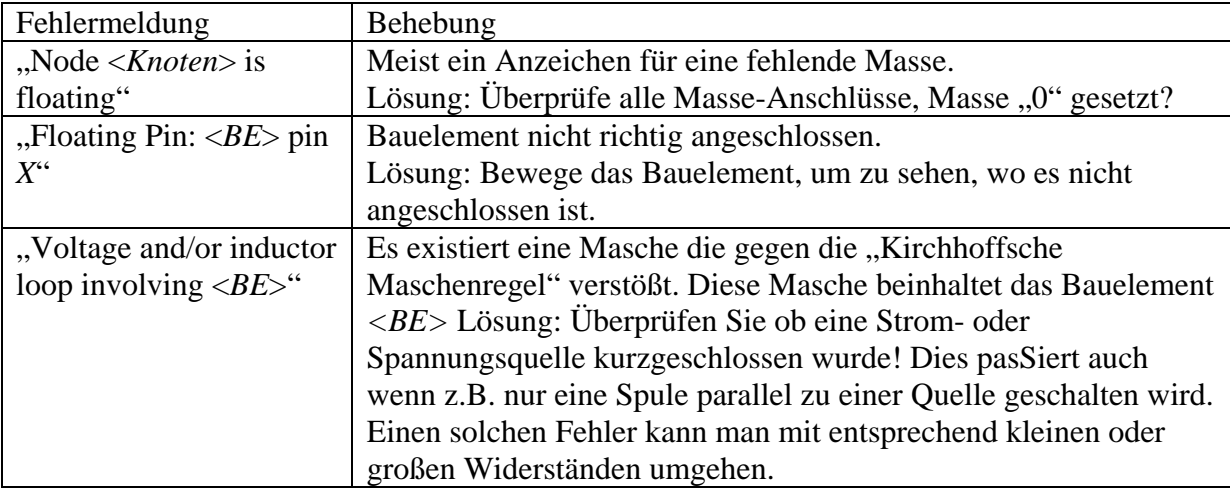

# **5 Beispiele und Tricks**

#### *5.1 Transistorkennlinie (DC Sweep, Doppel DC Sweep und Parameter)*

#### **5.1.a Aufbau der Schaltung.**

Wie man Bauelemente platziert und ihre Eigenschaften ändert haben wir bereits erklärt. Deshalb werden wir nur noch eine Bauelementeliste und die Schaltung als Bild angeben, die Schaltung erstellen Sie bitte selbst.

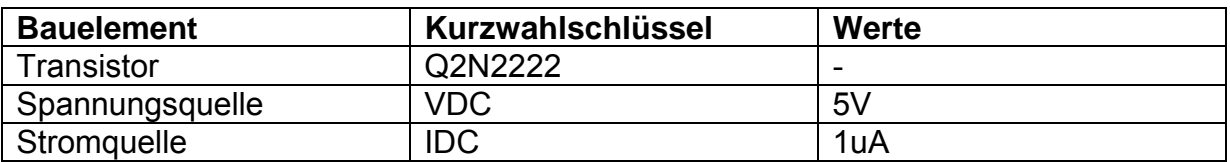

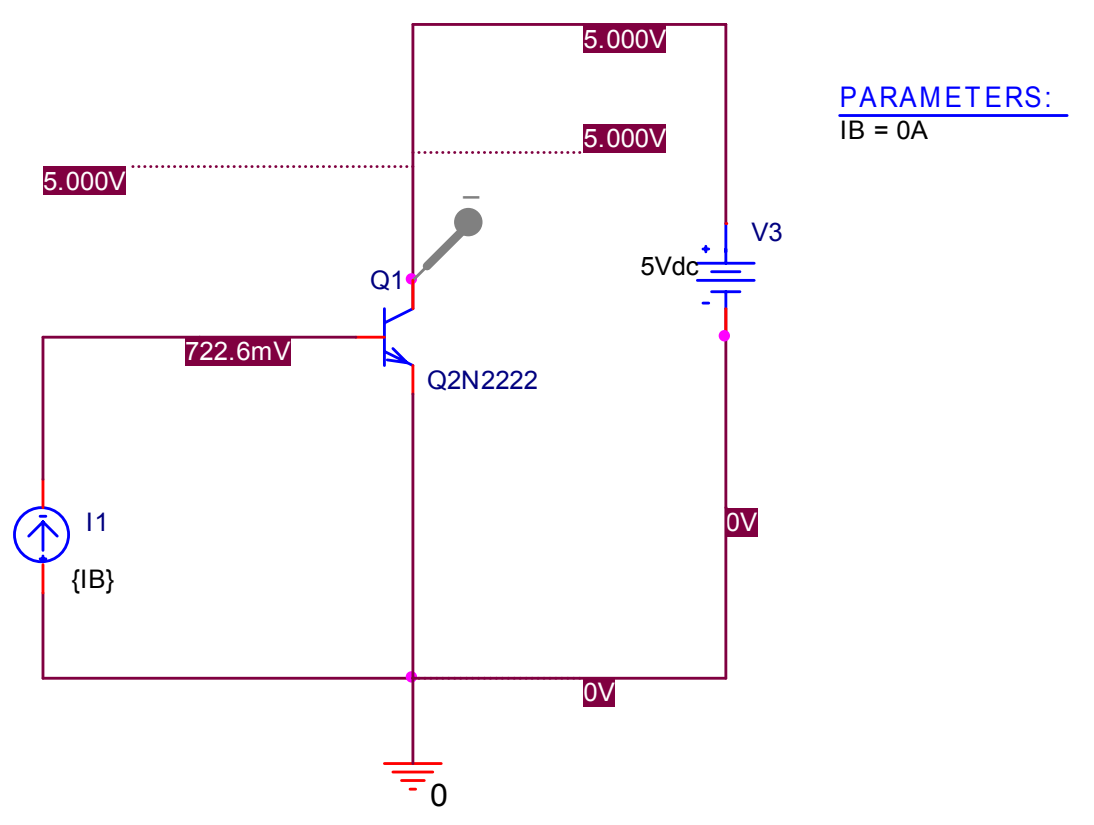

**Abbildung 5-1 Bsp. 1) Schaltplan Transistorkennlinienfeld mit Parameter** 

**PROJE** 

#### **5.1.b Simulation**

Setzen Sie als erstes einen Strommesspunkt an den Kollektor (wie oben zu sehen).

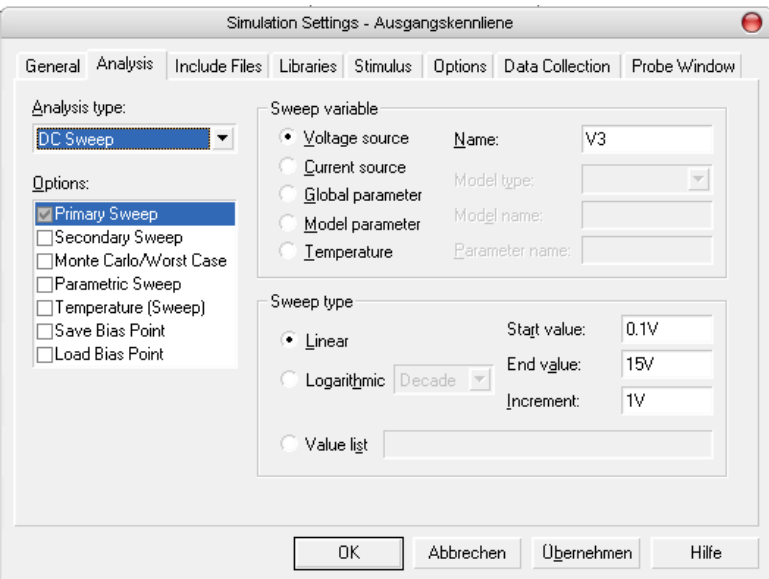

**Abbildung 5-2 Bsp. 1) Simulationseinstellungen** 

Nun gehen Sie in die Simulationseinstellung ... (bzw. neues Simulations-Profil) Als nächstes wählen Sie unter Analysis Type "DC Sweep" und tragen als Name: unsere Spannungsquelle ein (wahrscheinlich V1).

Danach gehen Sie auf den Startwert ("Start value") und tragen 0.1V ein. Bei Endwert ("End value") tragen Sie 15V ein.

Nun ändern Sie den Wert "Incremant"("In schritten von:...") auf 1V.

Sie haben nun eingestellt das ihre Spannungsquelle von 0,1V bis 15V in 1V Schritten ansteigt. Für jede Spannung wird nun das gesamte Netzwerk neu berechnet.

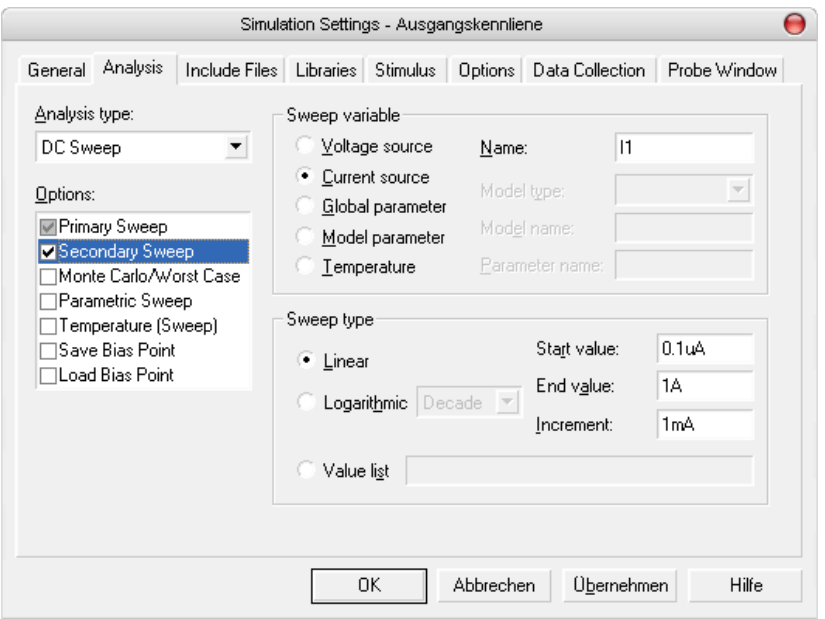

**Abbildung 5-3 Bsp. 1) Second Sweep Einstellungen** 

Nun klicken wir "Secondary Sweep" an und ändern unter "Sweep variable" von "Voltage source" auf "Current source". Als Name tragen wir unsere Stromquelle ein  $(11)$ .

Den Startwert setzen Sie bitte auf 0.1μA, den Endwert auf 1A und die Schrittgröße("Incremant") soll 1mA betragen.

Diese Einstellung bewirkt die Berechnung des Netzwerkes bei einer Änderung der Stromquelle (im eingestellten Bereich).

Wir ändern also zum einen die Spannung und lassen für jeden Spannungsschritt den Strom der Stromquelle von 0.1uA auf 1A steigen.

Nur noch OK drücken und die Einstellung ist beendet. Drücken Sie auf simulieren und beachten Sie das die Berechnung deutlich länger braucht als sonst. Nach einem Augenblick sollte ein wunderschönes Ausgangskennlinienfeld erhalten. :-D

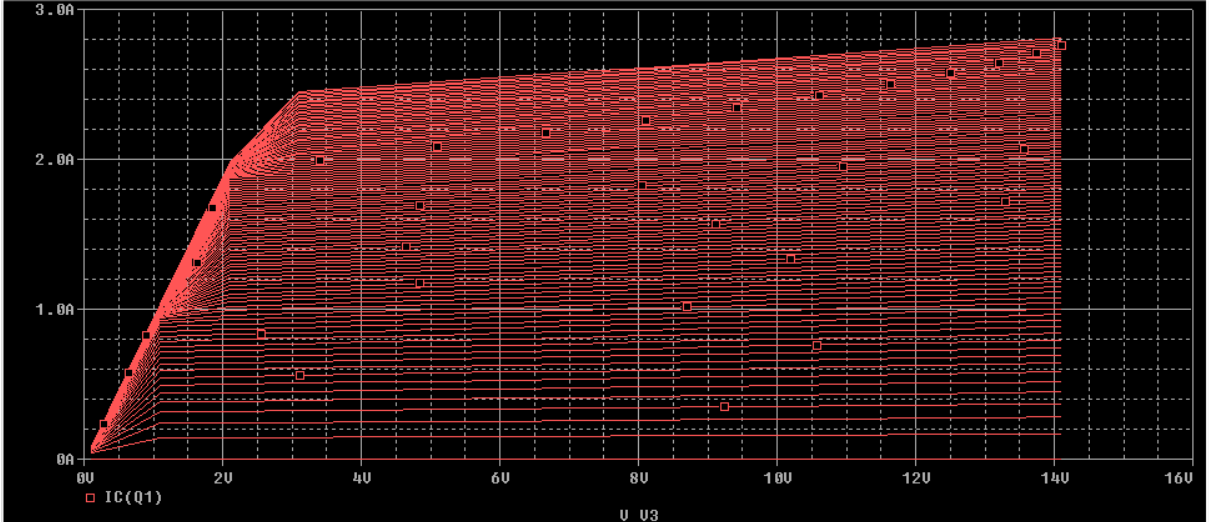

**Abbildung 5-4 Ausgangskennlinienfeld**

Wir haben gelernt wie man Gleich- Strom- und Spannungsquellen variieren kann um Kennlinien aufzunehmen.

Jedoch zur suche eines Arbeitspunktes ist diese Art sicher nicht geeignet. Nun bedienen wir uns einem Trick.

Ändern Sie den Wert der ADC Quelle in "{IB}". Mit den geschweiften Klammern deklariert man eine Variable (Parameter). Damit haben Sie gerade die Variable IB deklariert (der Name spielt keine Rolle aber er sollte Aufschluss über die Funktion geben).

Damit Sie Variablen benutzen können, fügen Sie bitte zunächst das Bauelement "PARAM" ein. Als nächstes klicken Sie bitte doppelt auf das eben eingefügte Bauelement. Danach sollte sich ein solches Fenster öffnen:

| R                                                                                                    |                                                         |            | Property Editor |          |    |                              |                                                       | 000                  |
|----------------------------------------------------------------------------------------------------|---------------------------------------------------------|------------|-----------------|----------|----|------------------------------|-------------------------------------------------------|----------------------|
| New Column<br>Display<br>Apply                                                                                                    | Delete Property<br>Filter by:<br>< Current properties > |            |                 |          |    | $\blacktriangledown$<br>Help |                                                       |                      |
|                                                                                                    | Color                                                   | Designator | Graphic         | $\sf IB$ | ID |                              | Implementation   Implementation Path   Implementatic≜ |                      |
| SCHEMATIC1: PAGE1:1<br>1<br>$\boxed{\pm}$                                                                                                    | Default                                                 |            | PARAM.Normal    | 0A       |    |                              |                                                       | PSpice Mo            |
|                                                                                                    |                                                         |            |                 |          |    |                              |                                                       |                      |
|                                                                                                    |                                                         |            |                 |          |    |                              |                                                       |                      |
|                                                                                                    |                                                         |            |                 |          |    |                              |                                                       |                      |
|                                                                                                    |                                                         |            |                 |          |    |                              |                                                       |                      |
|                                                                                                    |                                                         |            |                 |          |    |                              |                                                       |                      |
|                                                                                                    |                                                         |            |                 |          |    |                              |                                                       |                      |
|                                                                                                    |                                                         |            |                 |          |    |                              |                                                       |                      |
|                                                                                                    |                                                         |            |                 |          |    |                              |                                                       |                      |
|                                                                                                    |                                                         |            |                 |          |    |                              |                                                       |                      |
|                                                                                                    |                                                         |            |                 |          |    |                              |                                                       |                      |
|                                                                                                    |                                                         |            |                 |          |    |                              |                                                       |                      |
|                                                                                                    |                                                         |            |                 |          |    |                              |                                                       |                      |
|                                                                                                    |                                                         |            |                 |          |    |                              |                                                       |                      |
|                                                                                                    |                                                         |            |                 |          |    |                              |                                                       | $\frac{1}{\sqrt{2}}$ |
| $\left  \cdot \right $ Parts $\left  \right $ Schematic Nets $\left  \right $ Pins $\left  \right $ Title Blocks $\left  \right $ Globals $\left  \right $ Ports $\left  \right $ 4 |                                                         |            |                 |          |    |                              |                                                       |                      |

**Abbildung 5-5 Bsp. 1) Bekanntmachen eines Parameters**

Jetzt klicken Sie auf den Button "New Column...", dann sollte sich ein Fenster Namens "Add New Column" öffnen. Unter "Name" geben wir IB (den Variabel-Namen) ein und unter "Value" den Standardwert 0A (dieser wird immer dann verwedet wenn der Parameter nicht benutzt wird). Klicken Sie bitte auf OK. Wenn man mehrere Variablen zu deklarieren hat, kann man gleich weiter tippen, ansonsten "Cancel" drücken und die Bauelementeeigenschaften verlassen.

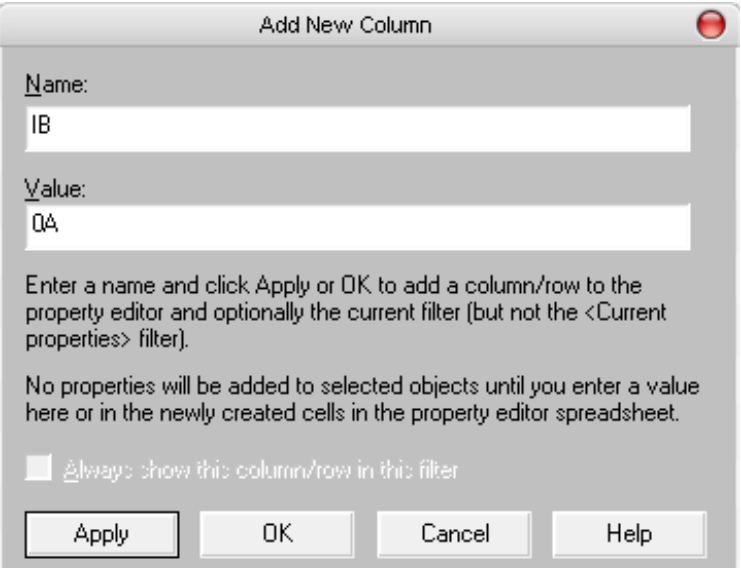

**Abbildung 5-6 Bsp. 1) Parameter einfügen** 

Nun müssen wir die Simulationseinstellung noch ändern.

Klicken Sie dazu wieder auf das Symbol  $\Box$ .

Nehmen Sie das Häkchen von "Secondary Sweep" heraus und setzen Sie ein neues bei "Parametric Sweep".

Nun geben Sie als Startwert 0A ein, als Endwert 1A und als "Incremant" den Wert 100mA. Wie in der Abbildung 4-7. zu sehen ist. Auf "OK" drücken und dann auf Start der Simulation (Play) klicken.

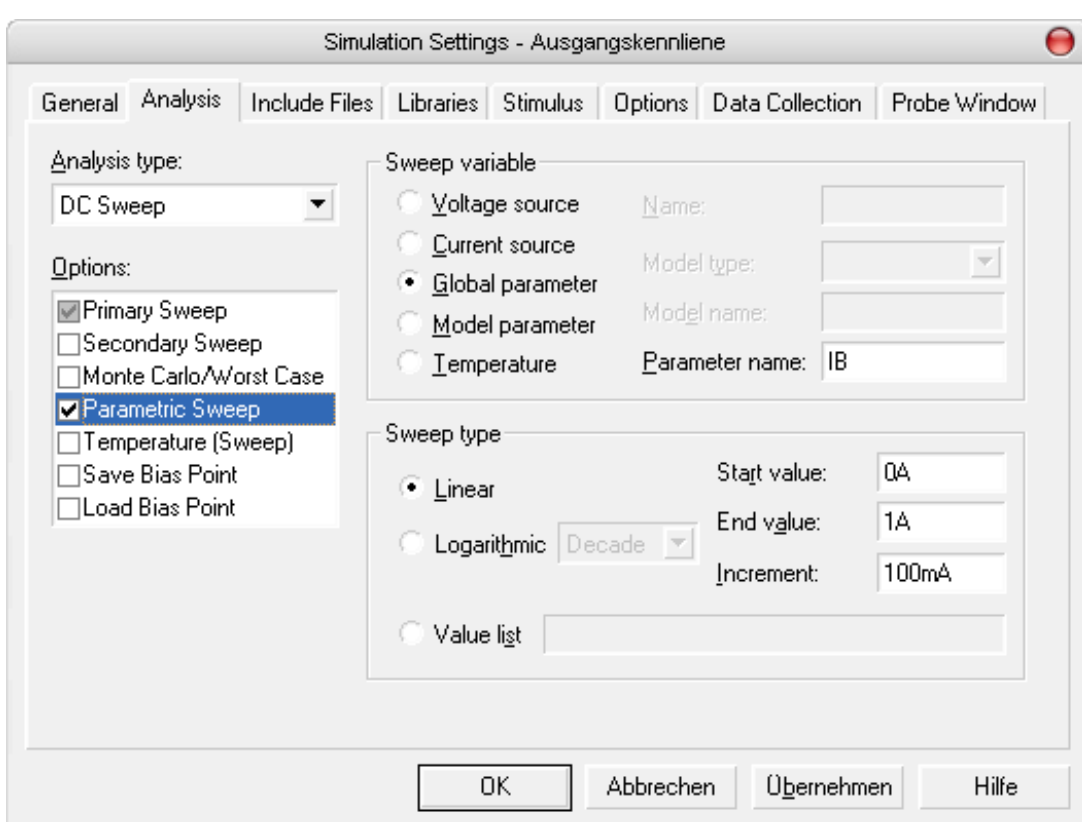

**Abbildung 5-7 Bsp. 1) Simulationseinstellungen für Parameter** 

Dann erscheint dieses Fenster:

| Available Sections                                                                                                    |                                                                                            |                                                                                                    |        |
|----------------------------------------------------------------------------------------------------|--------------------------------------------------------------------------------------------|----------------------------------------------------------------------------------------------------|--------|
| ** Profile: "SCHEMATIC1-Ausgangskenn<br>.ram IB =<br>** Profile: "SCHEMATIC1-Ausgangskenn ram IB =<br>** Profile: "SCHEMATIC1-Ausgangskenn ram IB =<br>** Profile: "SCHEMATIC1-Ausgangskenn ram IB =<br>** Profile: "SCHEMATIC1-Ausgangskenn ram IB =<br>** Profile: "SCHEMATIC1-Ausgangskenn ram IB =<br>** Profile: "SCHEMATIC1-Ausgangskenn ram IB =<br>** Profile: "SCHEMATIC1-Ausgangskenn ram IB =<br>** Profile: "SCHEMATIC1-Ausgangskenn ram IB =<br>** Profile: "SCHEMATIC1-Ausgangskenn ram IB =<br>** Profile: "SCHEMATIC1-Ausgangskenn ram IB = | $\clubsuit$<br>$\cdot$ .1<br>.2<br>.3<br>$\mathcal{A}$<br>$.5\,$<br>.6<br>.7.<br>.8<br>- 9 | 27.0 Deg<br>27.0 Deg<br>27.0 Deg<br>27.0 Deg<br>27.0 Deg<br>27.0 Deg<br>27.0 Deg<br>27.0 Deg<br>27.0 Deg<br>27.0 Deg<br>27.0 Deg |        |
| Αll<br>None                                                                                                    |                                                                                            | ΩK                                                                                                    | Cancel |

**Abbildung 5-8 Bsp. 1) Ausgabe der Parameterdurchläufe** 

Dies sind die Werte die unser Parameter angenommen hat. Wollen Sie einige Werte nicht sehen kann man Sie durch einfaches anklicken an- und abwählen. Drücken Sie OK.

Man erkennt den Unterschied dieser Kennlinie zur Letzten, obwohl wir keine anderen Werte berechnet haben. Wo vorher nur eine Farbe war, hat jetzt jeder einzelne Basisstrom eine andere Farbe. Klickt man auf eine der Kurven, und wählt danach mit einem Rechtsklick die Unterrubrik Information aus, öffnet sich das Fenster "Selection Information" und man kann den Basisstrom ablesen. Das war vorher nicht möglich!

|             |  | Section Information                                   |  |
|-------------|--|-------------------------------------------------------|--|
|             |  | IC(Q1)                                                |  |
| Information |  | This trace came from one simulation run.              |  |
| Properties  |  | Step param $IB = 0.3$                                 |  |
|             |  | Temperature = 27.0 Deg                                |  |
| Cursor 1    |  | Simulation at 17:49:33 on 04/30/05                    |  |
| Cursor 2    |  | The simulator created 3001 data points.               |  |
|             |  | This trace is being displayed using 3001 data points. |  |
|             |  |                                                       |  |
|             |  | ОК                                                    |  |

**Abbildung 5-9 Bsp. 1) Auswerten des neuen Kennlinienfeldes** 

Eine weitere tolle Funktion verbirgt sich hinter diesem Symbol v<sup>7</sup>. Damit kann man graphisch einen Arbeitspunkt ermitteln.

Drücken Sie zunächst einmal auf das Symbol, wählen Sie nun unten links ein farbiges Symbol aus.<br> $\Box \diamond \triangledown \triangle \circ + \times \wedge \curlyvee * \ldots$  IC(Q1)

Danach klicken Sie auf das Fenster und halten dabei die Maustaste gedrückt. Wenn Sie die Maus langsam nach rechts schieben sehen Sie wie ein Kreuz die zuvor markierte Kurve abgeht. Und man kann die Werte über diese Fenster ablesen (A1). Über die rechte Maustaste können Sie noch ein zweites Kreuz einfügen (A2) und die Differenz ablesen.

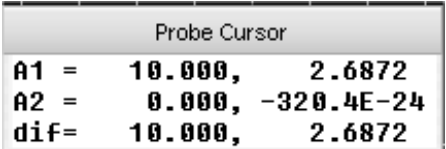

.

#### *5.2 Bandpass (Ports, Bodediagramm, "Trace" und Spezialmesspunkte)*

#### **5.2.a Aufbau der Schaltung**

In diesem Beispiel werden Sie einen Bandpass erstellen, dazu werden Sie als erstes eine Spannungsquelle, einen Hoch- und einen Tiefpass erstellen. Sie werden jedes einzelne Element in ein anderes "Schematics" setzen, um am Beispiel Bandpass die Arbeit und den Zweck von "Ports" zu erklären.

Zum Anfang erstellen Sie bitte ein neues Projekt mit dem Namen "Bandpass".

Unsere erste Schaltung soll eine Signalquelle sein. Zuvor sollten Sie aber den Namen ihrer Seite ändern und zwar in "Source". Dazu klicken Sie links auf den Projekt Manager und dann auf "Page1". Danach ein Rechtsklick auf "Page1" und auf "Rename", noch "Source" eingeben und wir sind fertig.

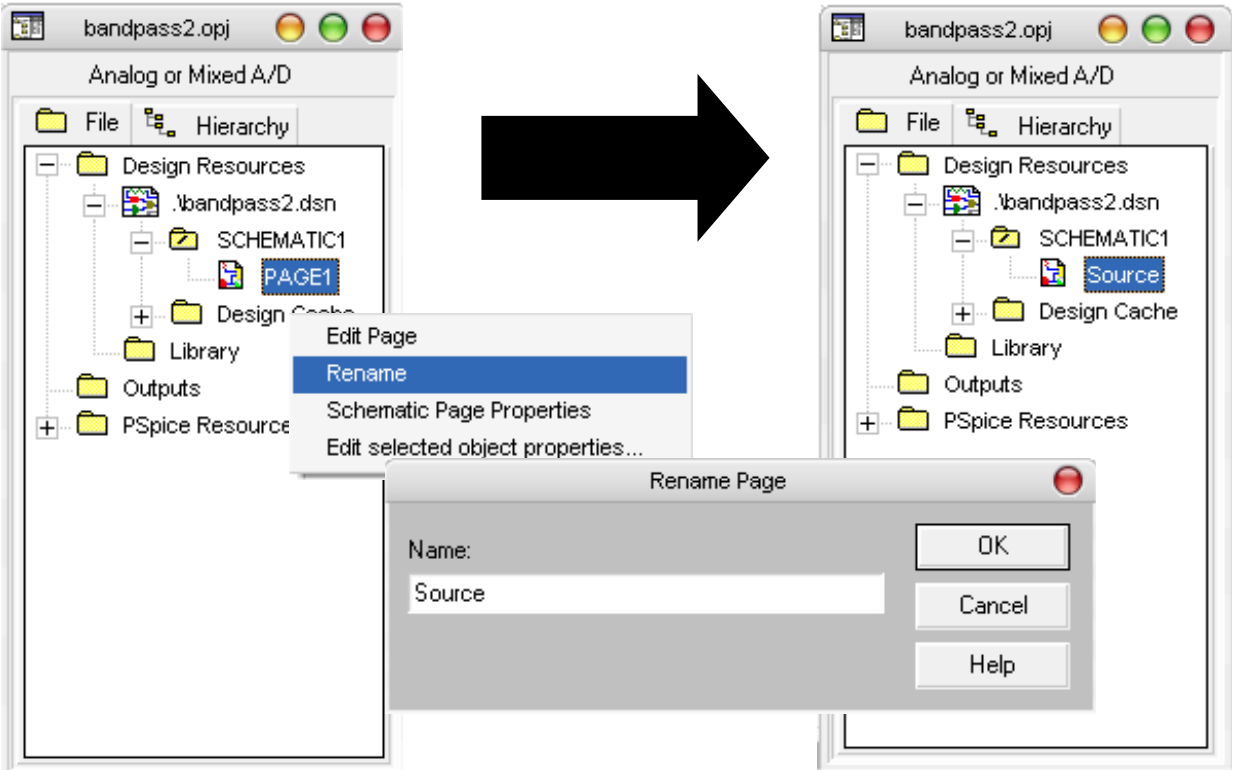

**Abbildung 5-10 Bsp. 2) Umbenennen von Schaltplänen** 

Jetzt geht es an das Bauen der Schaltung. Wir geben wieder die Bauelemente-Liste und die Schaltung vor und Sie bauen diese auf.

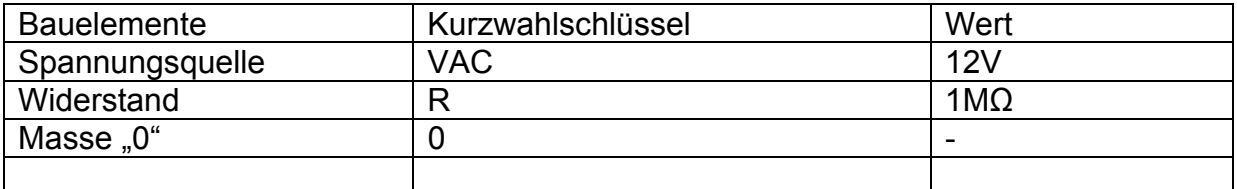

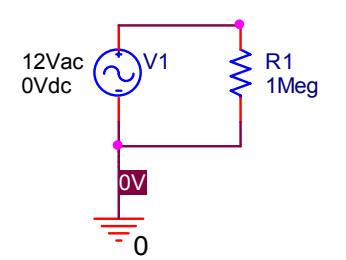

**Abbildung 5-11 Bsp. 2) Schaltplan: Source** 

Die Schaltung ist noch nicht ganz komplett, denn es fehlen die Ports. Ports haben die Funktion verschiedene Schaltung miteinander, auch über Schaltplangrenzen hinweg, zu verbinden ohne Leitungen zu benutzen.

Dazu gehen wir auf das Schaltsymbol "Ports" <sup>OP</sup> (auf der rechten Seite) und klicken es an. Jetzt öffnet sich ein Fenster wie Sie es bereits von "Place Part" kennen. (Sollte das Fenster nicht so aussehen wie unten abgebildet importieren Sie bitte die Bibliothek "CAPSYM.olb".)

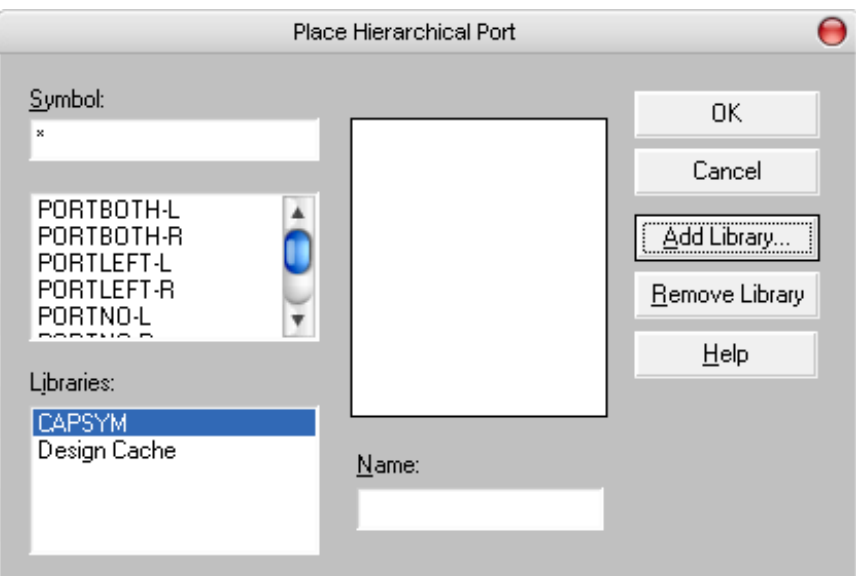

Abbildung 5-12 Bsp. 2) "Place Port" Menü

In "Symbol" suchen Sie bitte nach dem Port "PORTRIGHT-L" und platzieren es wie auf dem Bild unten. Ändern Sie den Namen gleich in "Source".

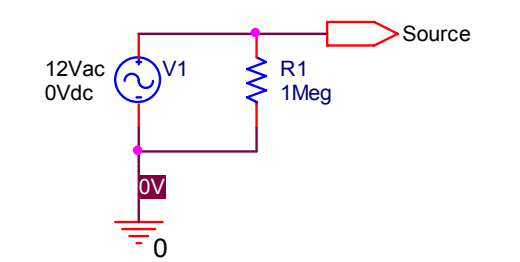

**Abbildung 5-13 Bsp. 2) Schaltplan: Source mit Port** 

Es ist im Übrigen total egal welchen "Port" Sie wählen, Sie sollten allerdings die verschiedenen "Ports" aus ästhetischen gründen nutzen. Hier haben Sie z.B. ein Signal was von ihrer Source-Schaltung erzeugt und woanders gebraucht wird, also zeigt der Pfeil weg von der Schaltung.

Damit ist die Source-Schaltung fertig.

Als nächstes sollten Sie eine neue Seite anlegen. Dazu klicken Sie mit der rechten Maustaste im Projektmanager auf "Schematic1" und wählen "New Page".

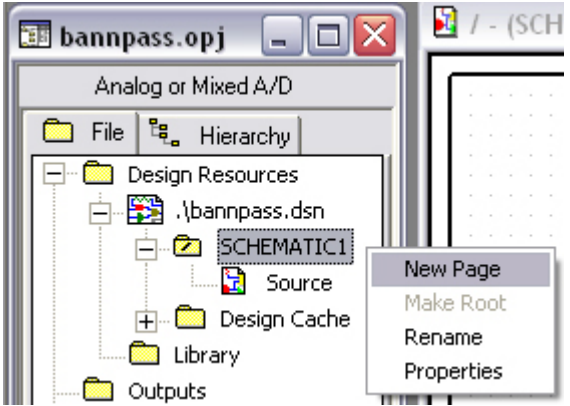

**Abbildung 5-14 Bsp. 2) Erstellen einer neuen Seite** 

Diese benennen wir auch gleich wieder um und zwar in "Hochpass". Für diese Schaltung geben wir folgendes vor:

![](_page_28_Picture_158.jpeg)

![](_page_28_Figure_5.jpeg)

**Abbildung 5-15 Bsp. 2) Schaltplan: Hochpass** 

Nun haben Sie aber weder einen Eingang noch einen Ausgang definiert. Als Eingang soll der Ausgang unserer Source-Schaltung dienen. Das heißt Sie bauen einen Port an den Eingang der genauso heißt wie der Ausgangsport der Source-Schaltung nämlich: "Source". Diesmal sollten Sie jedoch einen Port benutzen, der auf unsere Schaltung zeigt, um zu Symbolisieren dass hier ein Signal ankommt, also am besten "PORTRIGHT-R". Als Ausgang benutzen Sie bitte auch wieder einen "Port" den Sie "HP\_OUT" (Ausgang des Hochpasses) nennen. Jetzt sollte das ganze so aussehen:

![](_page_28_Figure_8.jpeg)

**Abbildung 5-16 Bsp.2) Schalplan: Hochpass mit Ports** 

Als nächstes erstellen wir den Tiefpass. Dazu als erstes ein neues Blatt anlegen und zu "tiefpass" umbenennen und die folgende Schaltung aufbauen.

![](_page_28_Picture_159.jpeg)

![](_page_28_Figure_12.jpeg)

**Abbildung 5-17 Bsp. 2) Schaltplan: Tiefpass mit Ports** 

#### **5.2.b Simulation als Bodediagramm**

Simulationseinstellungen: (neues Simulationsprofil erstellen und wie folgt einstellen):

![](_page_29_Picture_53.jpeg)

**Abbildung 5-18 Bsp. 2) Simulationseinstellungen** 

Diese Einstellung bedeutet: unsere AC Spannungsquelle soll einen Frequenzgang von 1Hz bis 1GHz machen. Dieser soll auf einer logarithmischen Skala 10 Zwischenwerte pro Dekade haben.

Das Verhalten solch eines Filters kann man am besten in einem Phasen- und einem Amplitudengang ablesen. Die Messspitzen hierfür findet man unter:

PSpice→ Markers→ Advanced (Siehe Bild 5-19).

![](_page_30_Picture_65.jpeg)

**Abbildung 5-19 Bsp. 2) Advanced Markers** 

Für den Amplitudengang in db benutzt man "db Magnitude of Voltage". Den Phasengang beschreibt "Phase of Voltage", diese platzieren Sie bitte am Ausgang des Hochpasses und drücken aus Simulieren.

![](_page_30_Figure_6.jpeg)

**Abbildung 5-20 Bsp. 2) Hochpass mit Messpunkten** 

Jetzt sollten Sie Folgendes sehen:

![](_page_31_Figure_3.jpeg)

**Abbildung 5-21 Bsp. 2) Bodediagram Hochpass** 

Die (bei uns) grüne Linie zeigt den Amplitudengang die rote den Phasengang. Um den Ausgang des Bandpasses zu untersuchen drücken Sie auf das "Trace" Symbol (Pfeil im Bild 4-21). Damit öffnet sich das "Add Trace" Fenster.

![](_page_31_Picture_80.jpeg)

**Abbildung 5-22 Bsp. 2) "Trace" Fenster** 

Auf der rechten Seite suchen wir uns die "DB()" Funktion und klicken Sie an, danach suchen wir auf der linken Seite "V(Bandpass OUT)" und klicken auch diesen an. Mit OK bestätigen. Damit haben wir den Messpunkt "db Magnitude of Voltage" am Ausgang des Bandpasses gesetzt. Das Gleiche machen wir auch für den Phasengang und zwar mit der Funktion P().

Jetzt sollte das Ganze so aussehen:

![](_page_32_Figure_2.jpeg)

![](_page_32_Figure_3.jpeg)

Jetzt können Sie mal probieren die Graphen des Tiefpasses anzeigen zu lassen. Tipp: Sie müssen mit "add Trace" arbeiten und Messpunke subtrahieren!

#### *5.3 Entladekurve eines Kondensators (Parameter und "Time Domain")*

Dies ist ein kleines Beispiel in dem Sie alles selbst machen sollen.

#### **5.3.a Aufbau der Schaltung**

![](_page_32_Figure_8.jpeg)

#### **Abbildung 5-24 Bsp. 3) Schaltplan**

![](_page_32_Picture_130.jpeg)

#### **5.3.b Simulation**

![](_page_33_Picture_100.jpeg)

 $\overline{\mathsf{x}}$ **Simulation Settings - kondi** General Analysis | Include Files | Libraries | Stimulus | Options | Data Collection | Probe Window | Analysis type: Sweep variable: C Voltage source Time Domain (Transient) ▼ Name: C Current source Model type:  $\overline{\phantom{a}}$ Options: 6 Global parameter General Settings Model name: 6 Model parameter Monte Carlo/Worst Case Parameter name: kondi **C** Lemperature Parametric Sweep □ Temperature (Sweep) Sweep type: □Save Bias Point Start value:  $\sqrt{1}u$ □Load Bias Point C Linear  $100<sub>m</sub>$ End value: C Logarithmic Decade Points/Decade: 10 C Value list OK Abbrechen 0bernehmen Hilfe

**Abbildung 5-26 Bsp. 3) Simmulationseinstellungen: "Parametric Sweep"** 

Sie sollten nun mehrere Entladekurven (jede für eine andere Kapazität) sehen. Das Ganze Sieht dann so aus:

![](_page_34_Figure_4.jpeg)

**Abbildung 5-27 Bsp. 3) Entladekurven** 

Die folgenden Fragen sollen Sie als eine Gelegenheit ansehen zu überprüfen wie viel Sie beim Aufbau dieses Beispiels mitgedacht haben und was Sie vielleicht nicht so ganz Verstanden haben.

#### **Fragen:**

Wie finde ich raus welche Kurve zu welcher Kapazität gehört? Warum passiert bis 0,5s nichts (zumindest nicht viel)? Wie kann ich die Graphen nach den 5s sichtbar machen? Warum muss man einen Standardwert für den Kondensator definieren?

# **6 Der "Model Editor"**

Dieses Programm ermöglicht das Konvertieren von Datenblättern in Bauteilmodelle. Ein solches Modell wird in einer Bibliothek abgelegt und kann von dort aus in PSpice Schematic bzw. PSpice A/D verwendet werden.

### *6.1 Wie benutzt man den "PSpice Model Editor"?*

Um ein neues Bauelemente zu erstellen, benutzen wir das Programm PSpice Model Editor (Bild 4-1). Dieser besteht im Wesentlichen aus der: "Models List" (Pfeil 1) der "Parametereinstellung" (Pfeil 2) im unteren Teil des Fensters und das Hauptfenster mit einer Bauelemente Kennlinie und der dazugehörigen Eingabe von Kennwerten(Pfeil 3). Diese man zum Beispiel aus der Kennlinie im Datenblatt ablesen und hier eintragen kann.

![](_page_35_Figure_7.jpeg)

**Abbildung 6-1 Aufbau Modeleditor** 

## *6.2 Wie erstellt man ein neues Modell (Bsp. Diode)?*

Als erstes müssen Sie eine Bibliothek öffnen, in die das Bauelemente integriert werden soll oder eine neue Bibliothek erstellen.

1. Zum öffnen einer Bibliothek gehe auf: FILE → OPEN → ausgewählte *Bibliothek* 

Zum erstellen einer neuen Bibliothek: FILE  $\rightarrow$  NEW

![](_page_36_Figure_2.jpeg)

- 
- 2. Drücken Sie um ein neues Modell zu erstellen.
- 3. Geben Sie nun einen Modellnamen ein und wählen Sie einen Modell-Typ unter "From Model" aus. Bestätige mit OK (Enter).

![](_page_36_Picture_112.jpeg)

**Abbildung 6-2 Neues Modell wählen und benennen** 

- 4. Jetzt erscheinen die Standard Einstellungen für diesen Typ. (Im Beispiel eine Diode)
- 5. Einstellungen bzw. Abkürzungen beim Modell einer Diode

Jeder Modelltyp hat eigene Einstellmöglichkeiten in Form von Parametern und Kennlinien. In der Hilfe (F1) findet man für jeden Typ die dazugehörigen Abkürzungen der einstellbaren Werte und auch wie diese definiert werden können. Wir wollen diese anhand des Modells einer Diode zeigen, da in der Student Version nur dieser Typ zum Erstellen von Modellen vorhanden ist.

![](_page_36_Figure_11.jpeg)

**Abbildung 6-2 Arbeitsbereich des Model Editors** 

#### **6.2.a Bauelement Kennlinie bearbeiten**

#### **1. Strom in Durchlassrichtung - Forward Current**

(Abbildung 6-2)

Vfwd Spannung über den Anschlüssen für den Strom Ifwd

Ifwd Strom durch die Diode bei einer Spannung von Vfwd

![](_page_37_Picture_148.jpeg)

(zu finden unter Abbildung 4-2; Pfeil 2)

#### **2. Anschluss Kapazität - Junction Capacitance**

(Abbildung 4-2; mit Pfeil 3 umschalten)

Vrev Rückspannung über die Diode für die Kapazität

Cj Kapazität bei der anliegenden Spannung Vrev

![](_page_37_Picture_149.jpeg)

In den einzelnen Listen (Abbildung 4-2) sind jeweils mindestens zwei Wertepaare einzufügen. Es empfiehlt sich jedoch sehr viel mehr Paare anzugeben um eine höhere Genauigkeit zu erreichen. Gibt man keinen oder zu wenig Wertepaare ein benutzt das Programm automatisch die Standardeinstellungen.

Die Parameter (Abbildung 6-2) helfen beim Festlegen des genauen Verhaltens, z.B. bei Temperaturänderung. Sie tragen die Werte die sie im Datenblatt finden in die Tabellen ein und können nun davon ausgehen das sie dieses Bauelement gut charakterisiert haben. Aber sie sollten dabei im Hinterkopf haben, das die eingetragenen Werte nicht 100%ig der Realität entsprechen, obwohl es eine sehr gute Näherung ist.

Dies sind die wichtigsten Abkürzungen zum Erstellen eines neuen Modells in Form einer Diode. Weitere Abkürzungen und Einstellmöglichkeiten finden Sie in der Hilfe (F1 drücken).

Nachdem beenden der Eingabe braucht man das Modell nur noch unter: FILE  $\rightarrow$ SAVE zu speichern und kann es sofort unter der angelegten Bibliothek im gesamten Programm finden und nutzen.

![](_page_38_Picture_46.jpeg)

**Abbildung 6-3 Neue Bibliothek Speichern** 

Man beachte: neue Bibliotheken müssen in ein bestehendes Projekt erst importiert werden.

Das Teilprogramm "Capture" besitzt in der Vollversion einen zusätzlichen Editor, der jedoch vollständig auf der Eingabe von Eigenschaften und Werten in Textform basiert. Auf dieses Unterprogramm werden wir nicht weiter eingehen, da es in der Student Version nicht enthalten ist und die Eingabe neuer Modelle bzw. das Bearbeiten von alten Modellen in dem oben kurz beschriebenen Modelleditor einfacher und komfortabler ist.

# **7 Quellenverzeichnis & Links**

#### Quellenverzeichnis:

- "Online Manuel" der Demo CD:"EDA for Windows 5.4" (PSpice 9.2)
- TU Ilmenau: Dr. Ing. T Vangelov: "Circuit-Simulation mit PSpice" http://www.theoinf.tu-ilmenau.de/mhe/kompi/GRND-Versuch-WI.pdf
- Orcad PSpice Tutorial (English) www.orcad.com
- TU Erlangen-Nürnberg: Eberhard Gamm: PSpice Kurzanleitung"
- FH Furtwangen: Prof. Dr.-Ing. H.-J. Hage: "PSpice Gleichstromschaltungen"
- Elektronikschule Tettnang: Gunthard Kraus: "Freude an PSPICE-Schaltungs-Simulation" www.elektronikschule.de/~krausg
- FH Landshut: Prof. Dr. T. Wolf "Einführung in das Schaltungssimulationsprogramm PSpice" http://www.fhlandshut.de/~wlf/Pspice/Einfuehrung/Einfuehrung.pdf
- Fachhochschule Oldenburg/Ostfriesland/Wilhelmshaven: "PSpice Einführung" www.et-inf.fho-emden.de/ ~fasse/projekttag/PSpice-sc6.pdf

#### Links:

- PSpice Student  $\rightarrow$  http://www.orcad.com/downloads/
- Bauelementebibliotheken: http://www.spicelab.de/links.htm ; http://www.5spice.com/links.htm

Alle hier aufgeführten Links würden am 19.06.05 geprüft.

# 8 Abbildungsverzeichnis

![](_page_40_Picture_18.jpeg)

# **9 Anmerkung**

Also, jetzt haben Sie es endlich geschafft und haben hoffentlich die grundlegenden Funktionen von PSpice kennen gelernt. Sie sollten nun wissen wie Sie mit den einzelnen Teilprogrammen umgehen müssen damit am Ende ihre Schaltung simuliert und ausgewertet werden kann. PSpice kann natürlich noch mehr, aber dazu lesen Sie bitte die Literatur die wir im Literaturverzeichnis aufgeführt haben oder stöbern ein wenig im Netz denn PSpice ist auch hier mit vielen Tutorials und Beispielen zu finden. Eine kleine Hilfe für den normalen Gebrauch dürfte auch das Handout sein, das wir angefertigt haben. Auf diesem Blättchen finden Sie die wichtigsten Funktionen auf einem kleinen Fahrplan durch PSpice zusammengefasst mit den am häufigsten verwendeten Bauelementen und Links zu Internetseiten auf denen man Bauelementebibliotheken finden kann.

Noch etwas:

Dies ist ein Tutorial von Studenten für Studenten. Sollten SIE als Leser also Fehler entdecken, Hinweise und/oder Kritik an dieser PSpice Kennlernhilfe haben, würden wir uns sehr darüber freuen, wenn Sie uns diese mitteilen könnten. Wir werden probieren das Tutorial bestmöglich durch diese Anregungen zu verbessern. Selbstverständlich können Sie uns auch fragen zum Thema PSpice senden, wir werden diese so gut es geht beantworten (aber vorher ALLES lesen :-D).

Am besten schreiben Sie uns eine Mail unter: tntbc@cs.tu-berlin.de oder chbrose@cs.tu-berlin.de Betreff: PSpice

Danke!

Tino Kahl & Christian Brose